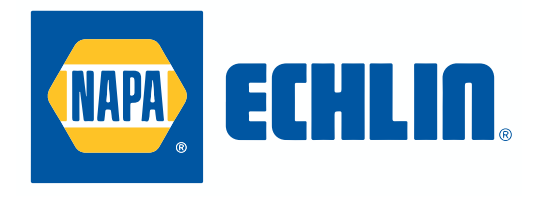

# **USER GUIDE**

# **NAPA ECHLIN 92-1551**

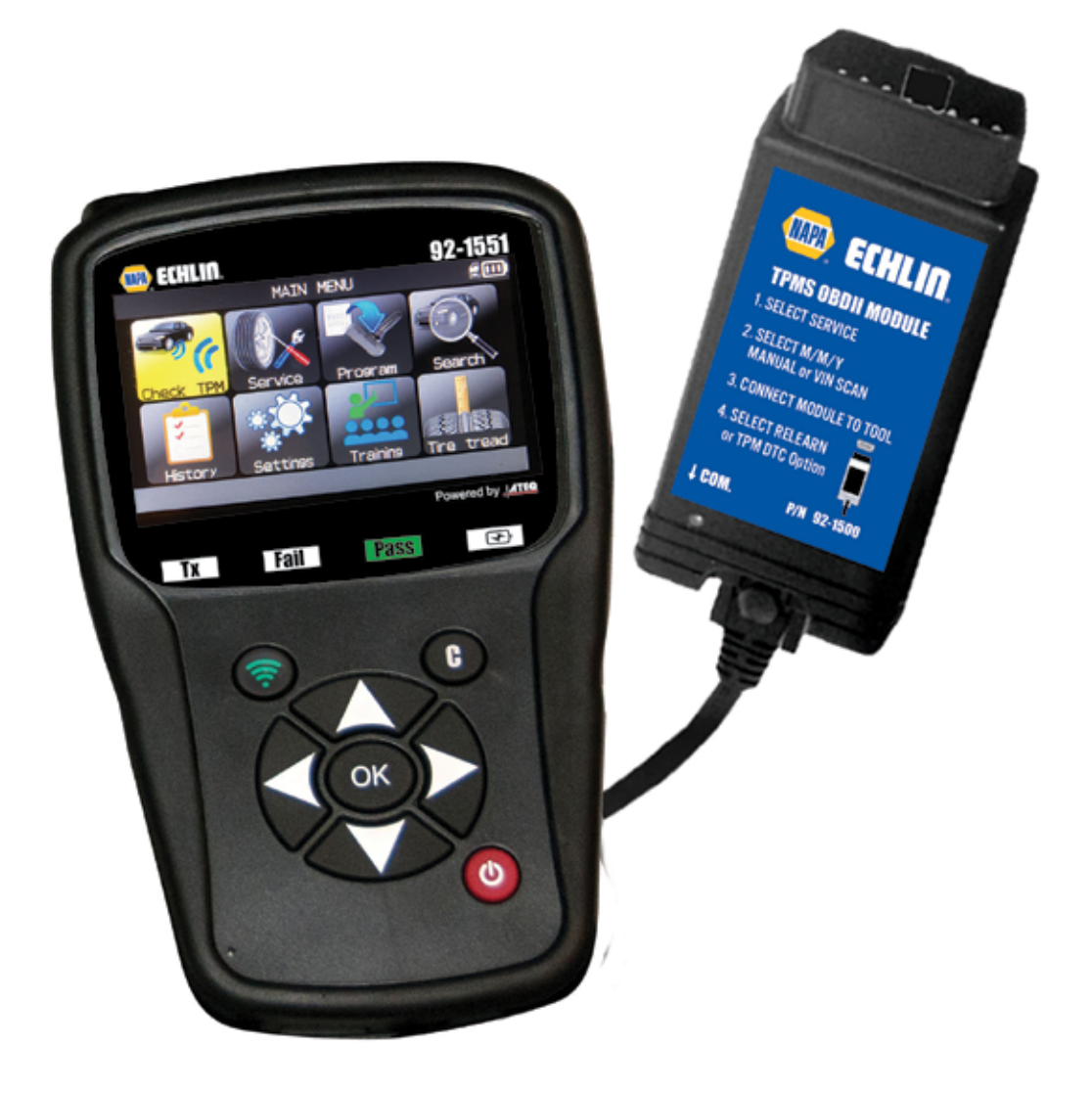

# **REVISION OF THE NAPA ECHLIN 92-1551 MANUAL**

*Due to continuing improvements, the information contained in this user manual, the features and design of this device are subject to be changed without prior notice.* 

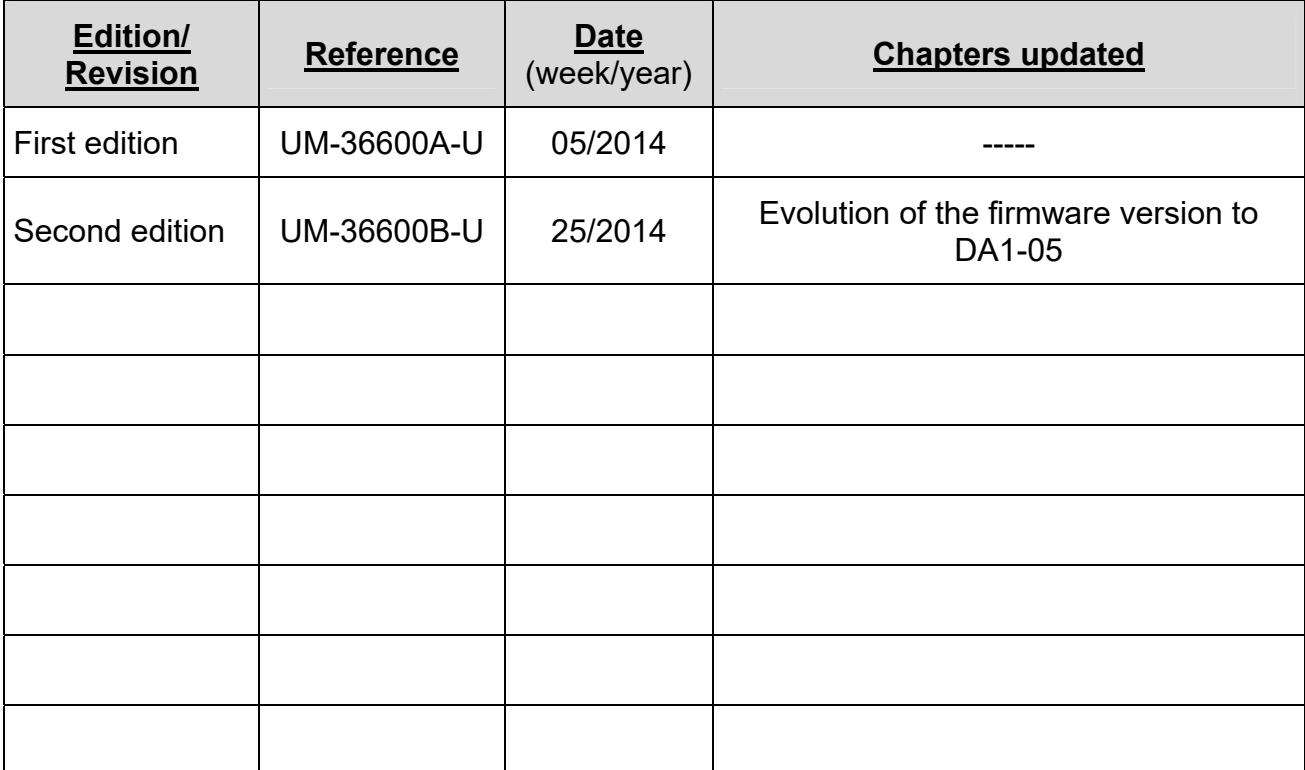

# **TABLE OF CONTENTS**

# **User guide**

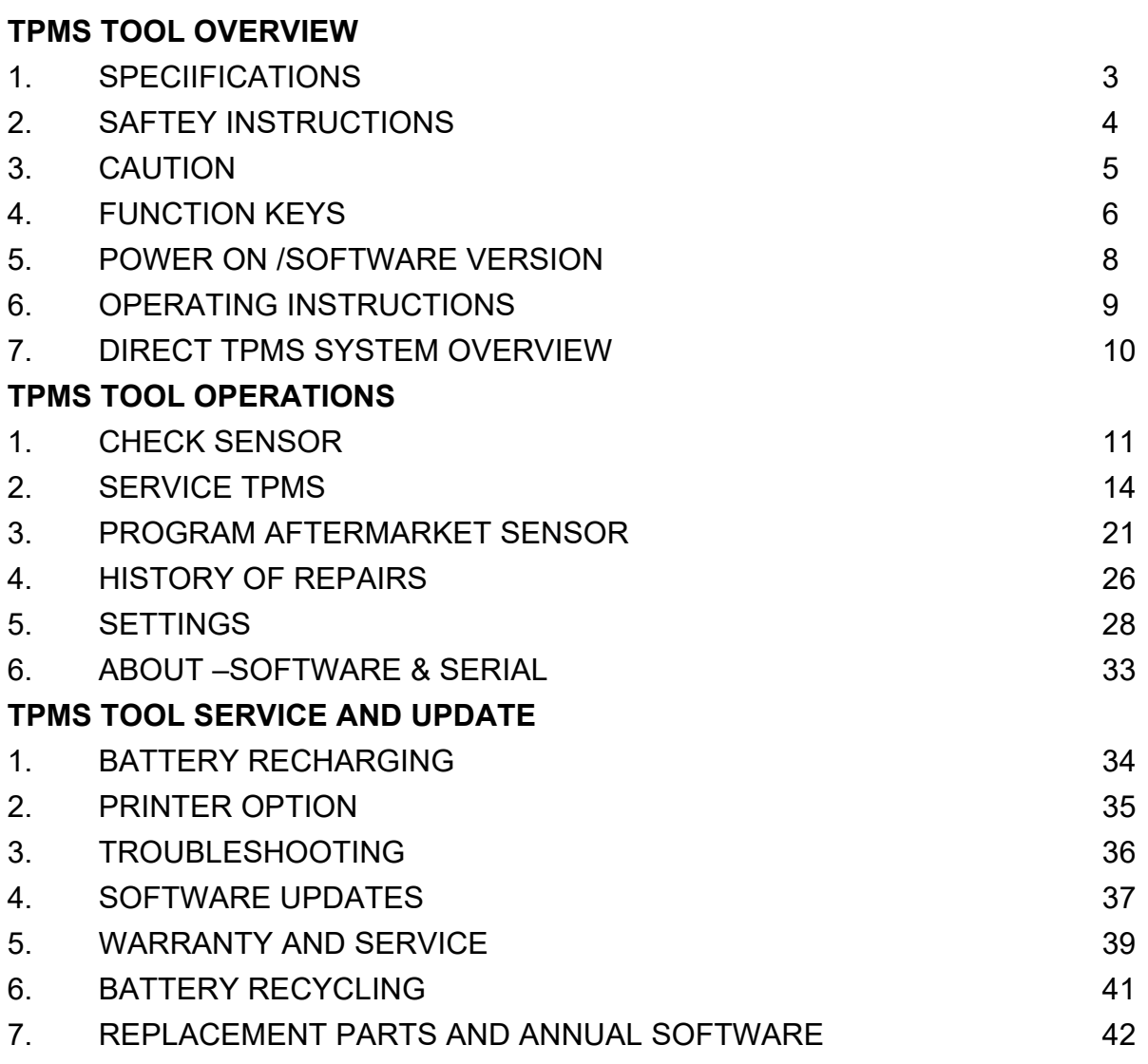

# **User guide TPMS TOOL**

# **1. SPECIFICATIONS**

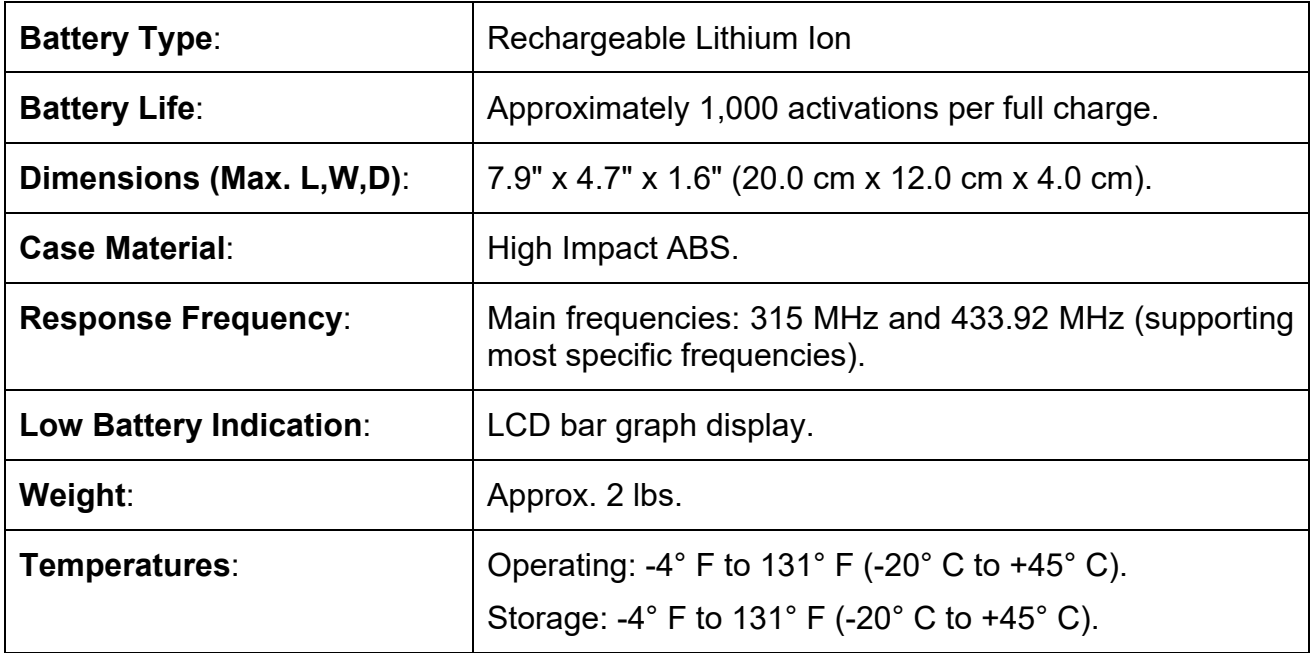

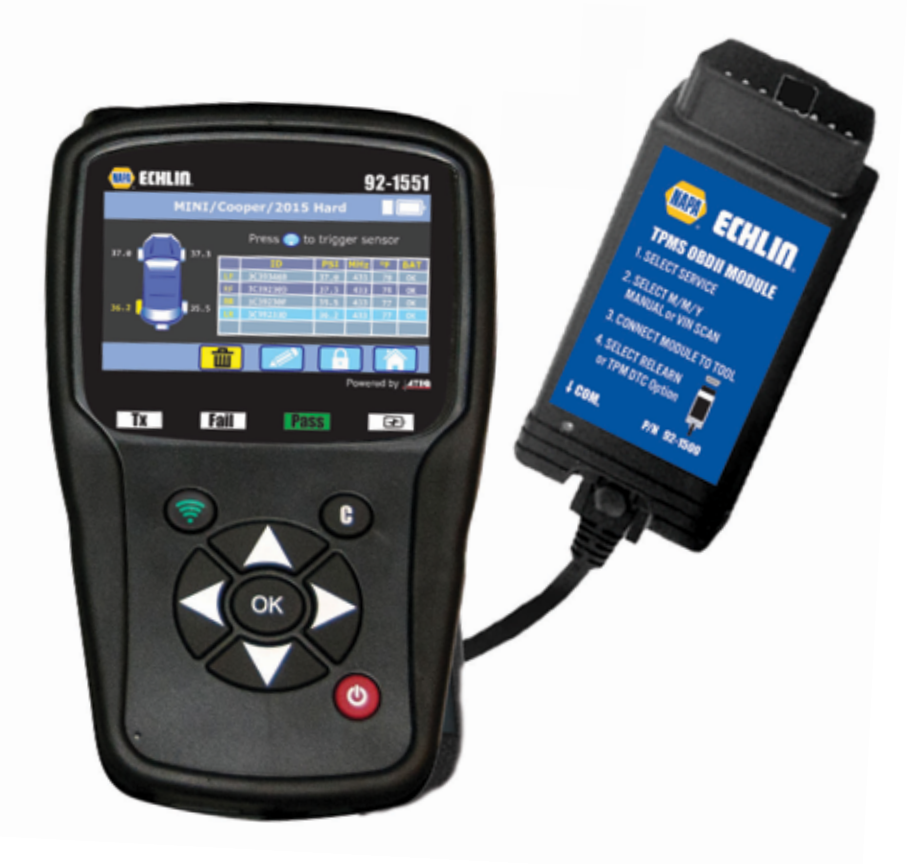

# **Product content:**

- > TPMS Instrument.
- USB cable.  $\blacktriangleright$
- $\triangleright$  RJ45 cable.
- > OBDII Module.
- **EXE-Learn Magnet.**

# **Option accessories:**

- Docking Station (option).  $\blacktriangleright$
- IrDA Printer (option).  $\blacktriangleright$

#### **2. IMPORTANT SAFETY INSTRUCTIONS**

#### **Do not discard. Retain for future reference.**

This device complies with Part 15 of the FCC Rules

Operation is subject to the following two conditions:

(1) This device will not cause harmful interference, and

(2) This device will accept any interference received, including interference that may cause undesired or improper operation.

**WARNING**: This product emits electromagnetic and electronically generated waves that may interfere with the safe operation of generated waves that may interfere with the safe **pacemakers**.

*Individuals that have pacemakers should never use this product.* 

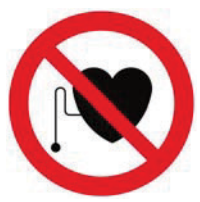

#### **WARNING:**

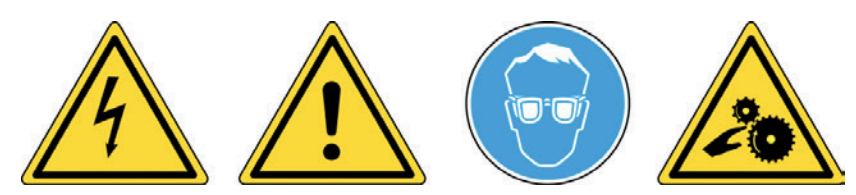

**Do not use on live electrical circuits. Must read instructions before use. Wear safety goggles. (User and bystanders). Risk of entanglement.** 

**Read the Warranty, Safety and Recycling information at the end of this user guide.** 

#### **3. CAUTION**

#### **READ THESE INSTRUCTIONS BEFORE USING**

Your Tire Pressure Monitoring (TPM) tool has been designed to be durable, safe, and reliable when properly used.

All **TPMS TOOLS** are intended to be used only by qualified and trained automotive technicians or a in light industrial repair shop environment. Please read all instructions below before using. Always follow these safety instructions. If you have any questions pertaining to the safe or reliability use of this tool, please call your local dealer.

#### **1. Read All Instructions**

All warnings on the tool and in this manual should be adhered to. All operating instructions should be followed.

#### **2. Retain Instructions**

The safety and operating instructions should be retained for future reference.

#### **3. Heed Warnings**

User and bystanders must wear safety goggles and must read instructions before use. Do not use on live electrical circuits, risk of entanglement.

#### **4. Cleaning**

Clean with a soft dry cloth, or if necessary, a soft damp cloth. Do not use any harsh chemical solvents such as acetone, thinner, brake cleaner, alcohol, etc as this may damage the plastic surface.

#### **5. Water & Moisture**

Do not use this tool where contact or immersion in water is a possibility. Never spill liquid of any kind onto the tool.

#### **6. Storage**

Do not use or store the tool in an area where it is exposed to direct sunlight or excessive moisture.

#### **7. Use**

To reduce the risk of fire, do not operate the tool in the vicinity of open containers or flammable liquids. Do not use if the potential for explosive gas or vapors exists. Keep the tool away from heat generating sources. Do not operate the tool with the battery cover removed.

## **4. FUNCTION KEYS**

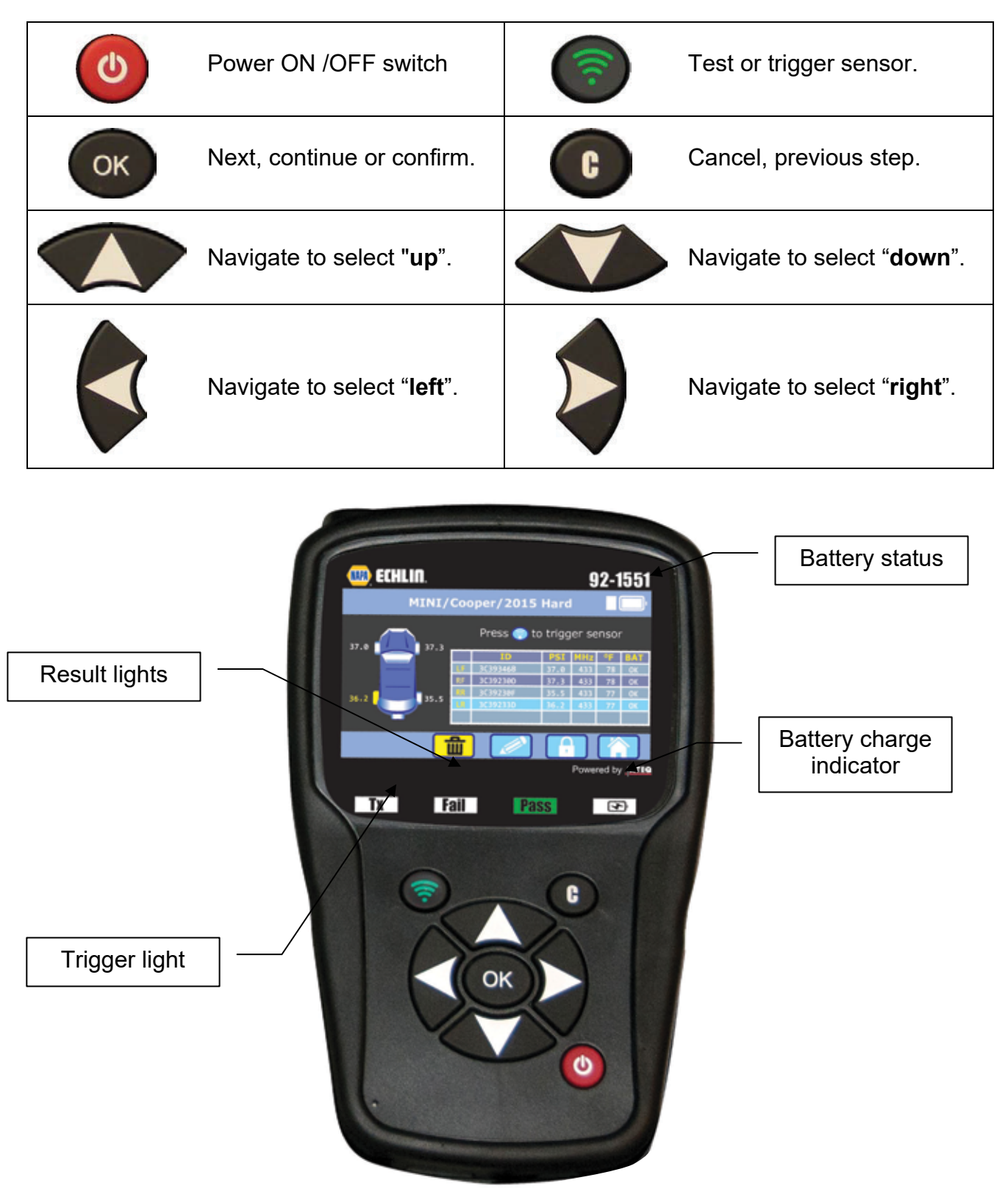

Header icons

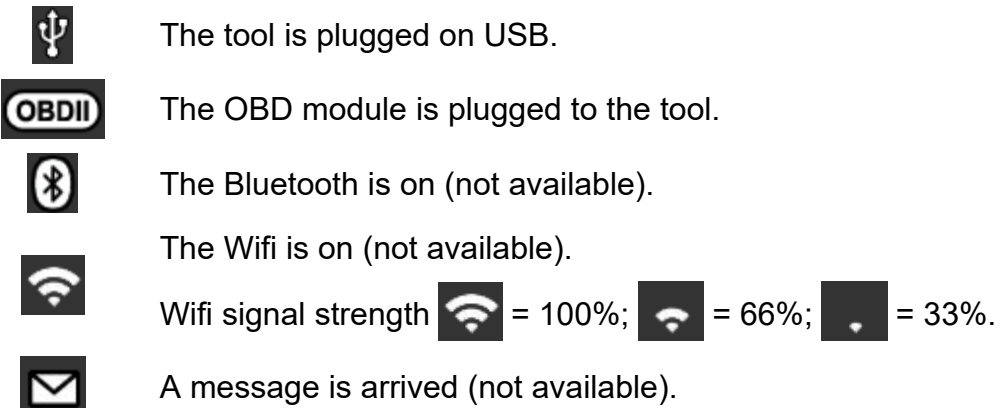

# A message is arrived (not available).

#### **4.1. BOTTOM ICONS**

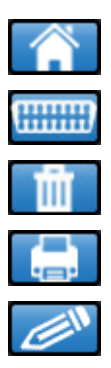

This icon is to back to the home page.

This icon must be selected to send sensor data to the ECU.

This icon is to delete the current sensor data displayed.

This icon is to send the sensor data to the printer.

This icon is to edit the job info.

# **IMPORTANT !**

**Connect Tool to computer USB port to activate two years of software subscriptions**

#### **5. POWER ON**

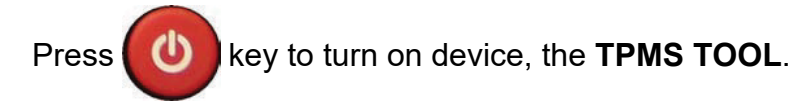

The tool displays the start screen.

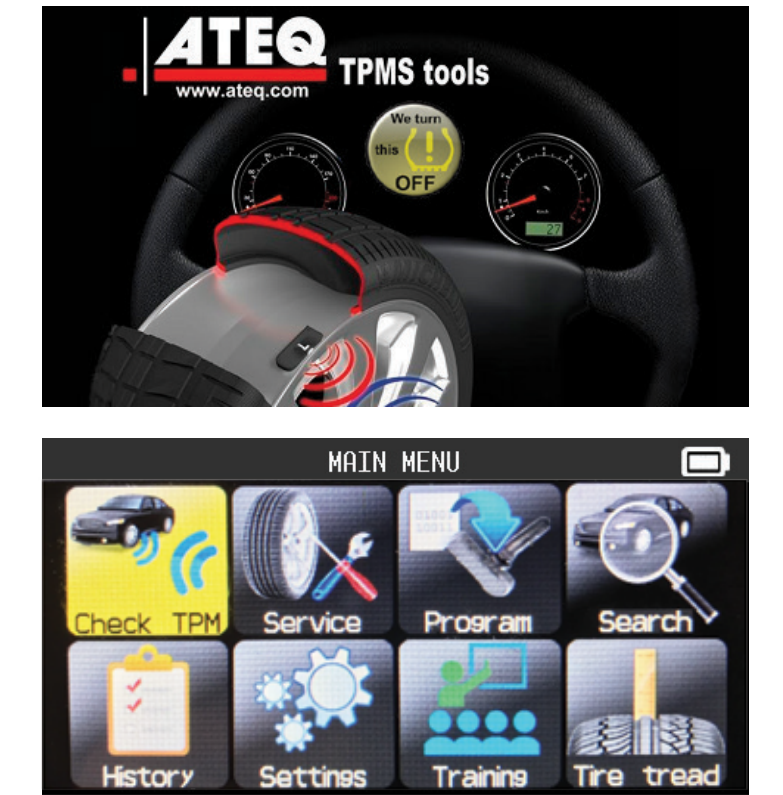

Wait a few seconds and the tool displays the main menu. The tool is ready to operate.

To power off the tool, press and hold (about 3 seconds) the  $\bigcirc$  key.

# **DIRECT TIRE PRESSURE MONITORING SYSTEM**

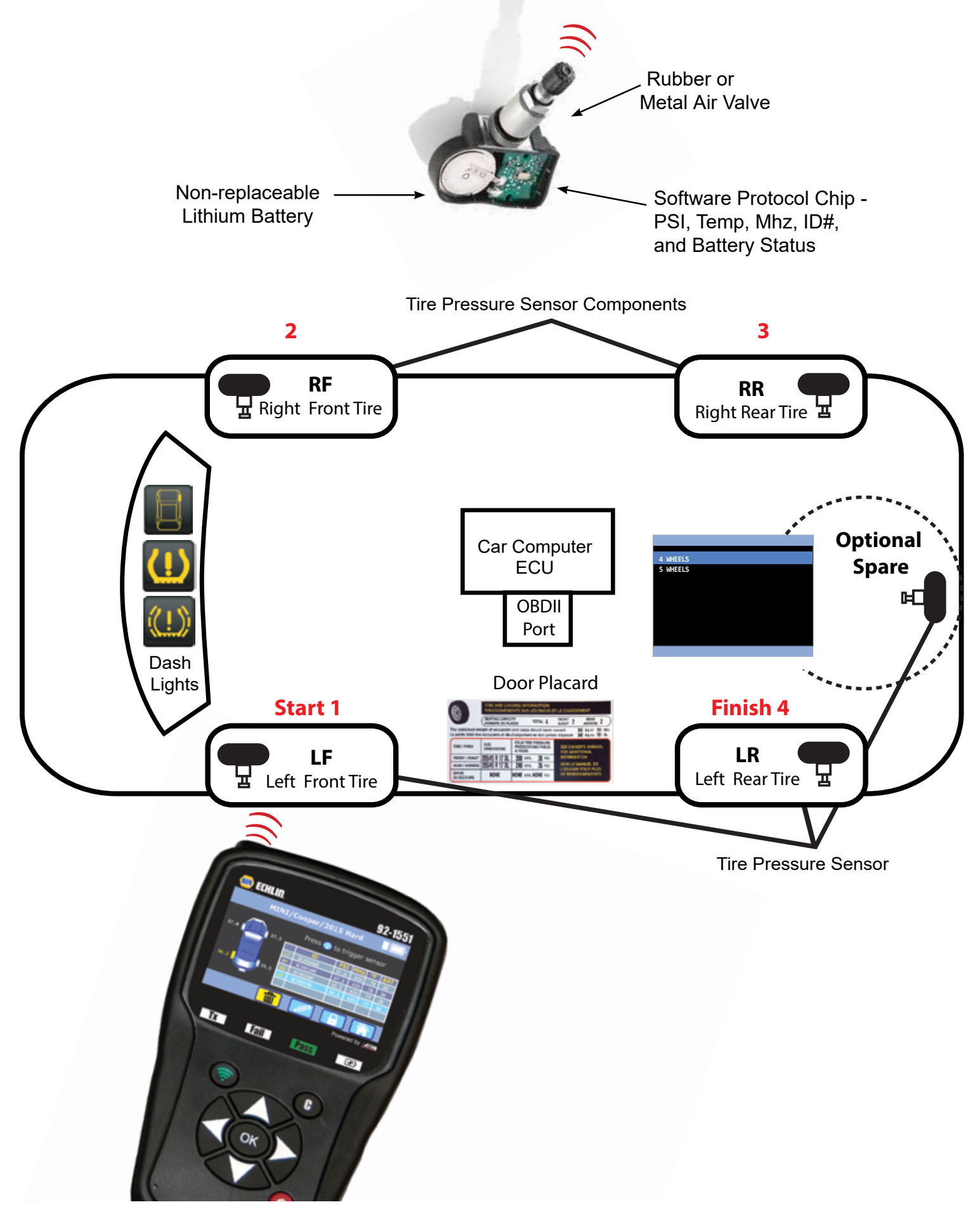

# **6. OPERATING INSTRUCTIONS**

# **6.1. TPMS TOOL OVERVIEW**

Read and diagnose sensors

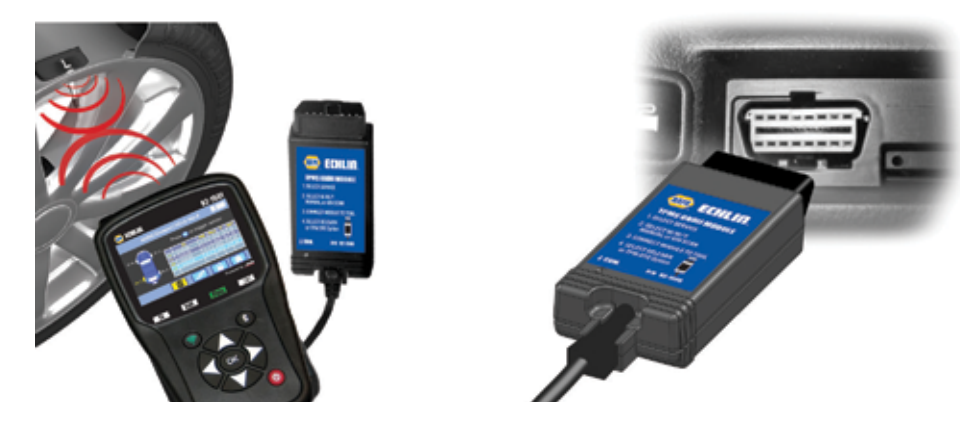

**Note**: With some vehicles, if the vehicle is in "learn mode" the vehicle will also confirm that *the TPM sensor has communicated to the ECM with a series of horn beeps.*

# **Service Procedure**

# **Section 1.0: Read Sensor Test**

Before servicing the tires/wheels, using your **TPMS TOOL**, trigger each of the vehicle's sensors to make sure they are working properly.

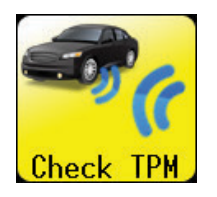

This will eliminate the liability associated with replacing previously damaged or defective sensors. This procedure will not change the vehicle settings because the vehicle has yet to be put into learn/retraining mode. This procedure allows you to quickly identify damaged or defective sensors, because some vehicles do not report a damaged or defective sensor condition on the instrument cluster for up to 20 minutes.

*Note: If the sensors do not trigger, please refer to the Troubleshooting section of this Guide.*

Perform tire/wheel service.

For vehicles that require retraining, please see to Section 2.0

#### **Section 2.0: Learning TPM System**

With the vehicle in learn mode, begin by triggering the driver's front left (LF) wheel sensor. Some vehicles will provide an audible chirp confirming that the sensor ID has been learned by the vehicle on board computer.

The communication between the sensor and the on board computer is also confirmed on LCD display of the **TOOL**.

The same procedure should be followed on all wheel sensors, in a clockwise rotation, until all the vehicle sensors have been retrained.

After triggering the driver's rear wheel sensor, some vehicles will chirp twice indicating that the TPM system has been retrained.

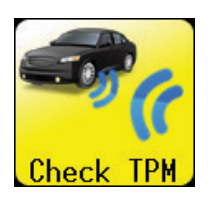

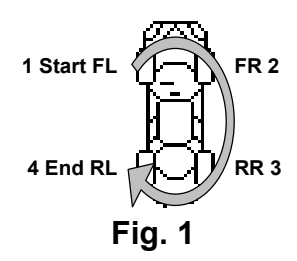

# **NAPA ECHLIN 92-1551**

# **IMPORTANT:**

**Vehicle specific information in this manual is used as an example and may not represent specific instructions each make and model may require. When performing various functions with the tool, it is important to refer to the on-screen prompts and/or repair manual information.**

*Warning! For best sensor triggering, hold the tool against the tire sidewall right above the sensor.* 

**1. CHECK SENSOR**

**The tool will display the air pressure. If air pressure is below 25% of door placard a solid dash light will be on**

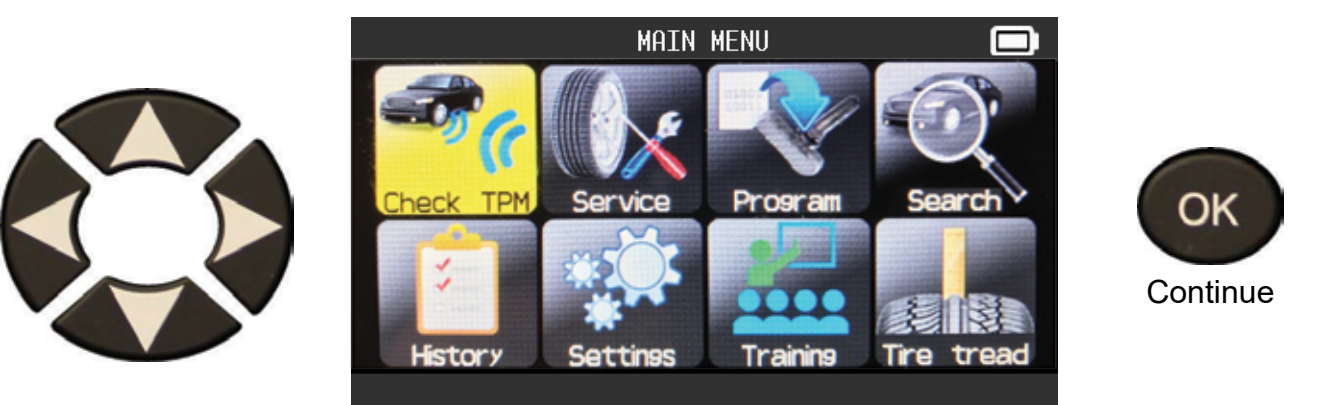

napa Echinopean Echinopean Echinopean Echinopean Echinopean Echinopean Echinopean Echinopean Echinopean Echinopean Echinopean Echinopean Echinopean Echinopean Echinopean Echinopean Echinopean Echinopean Echinopean Echinope

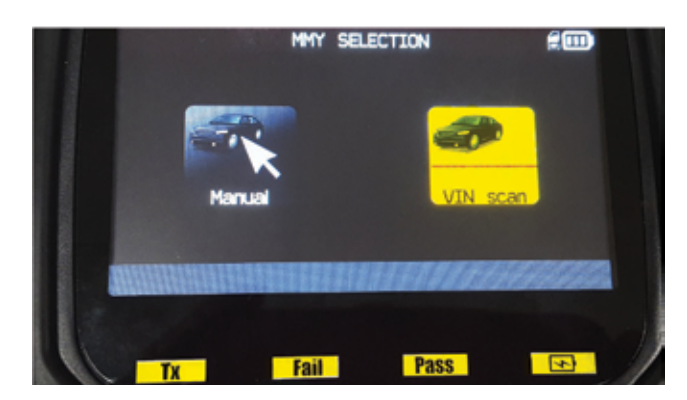

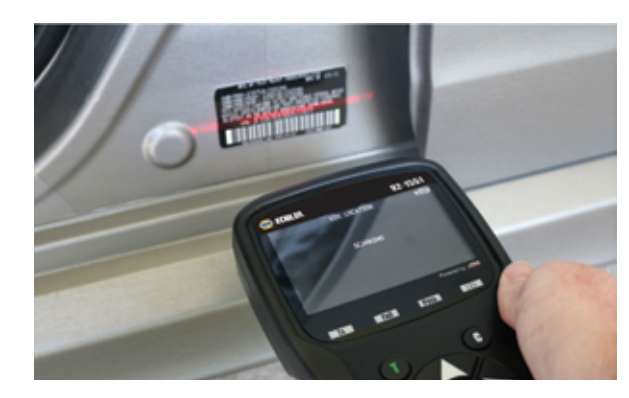

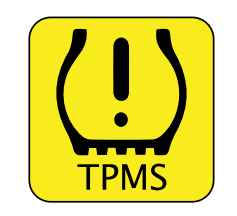

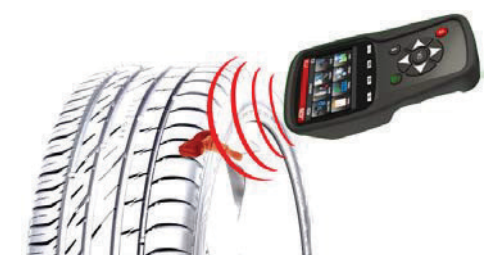

#### **1.1. SELECT CAR MANUFACTURER**

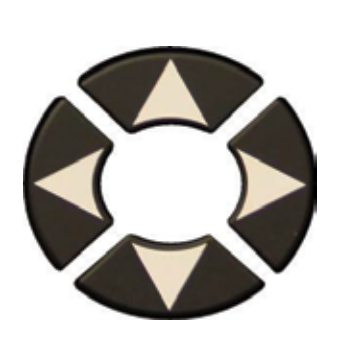

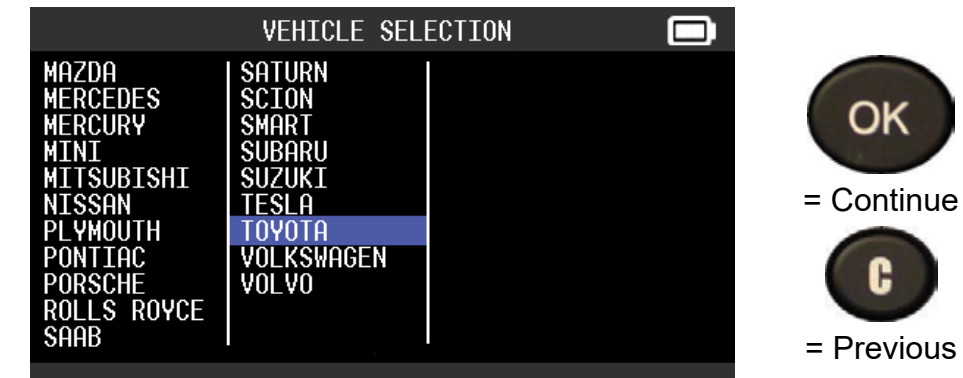

#### **1.2. SELECT VEHICLE MODEL**

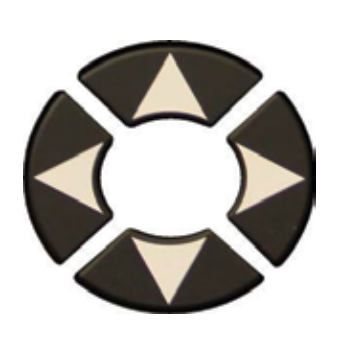

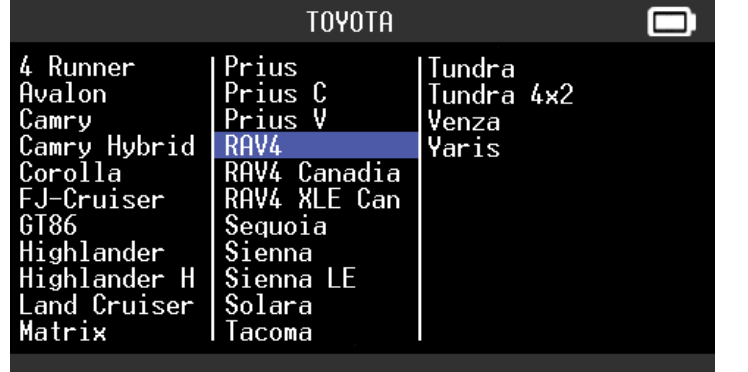

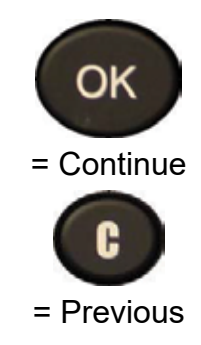

#### **1.3. SELECT YEAR**

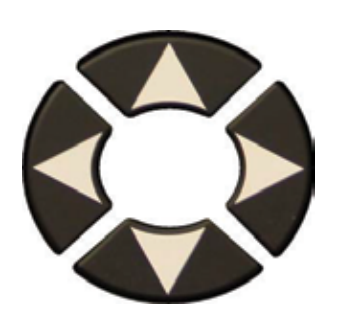

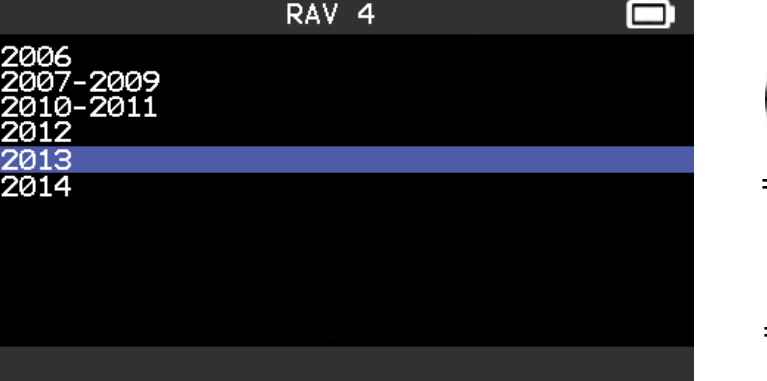

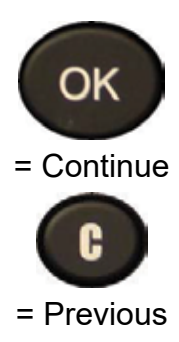

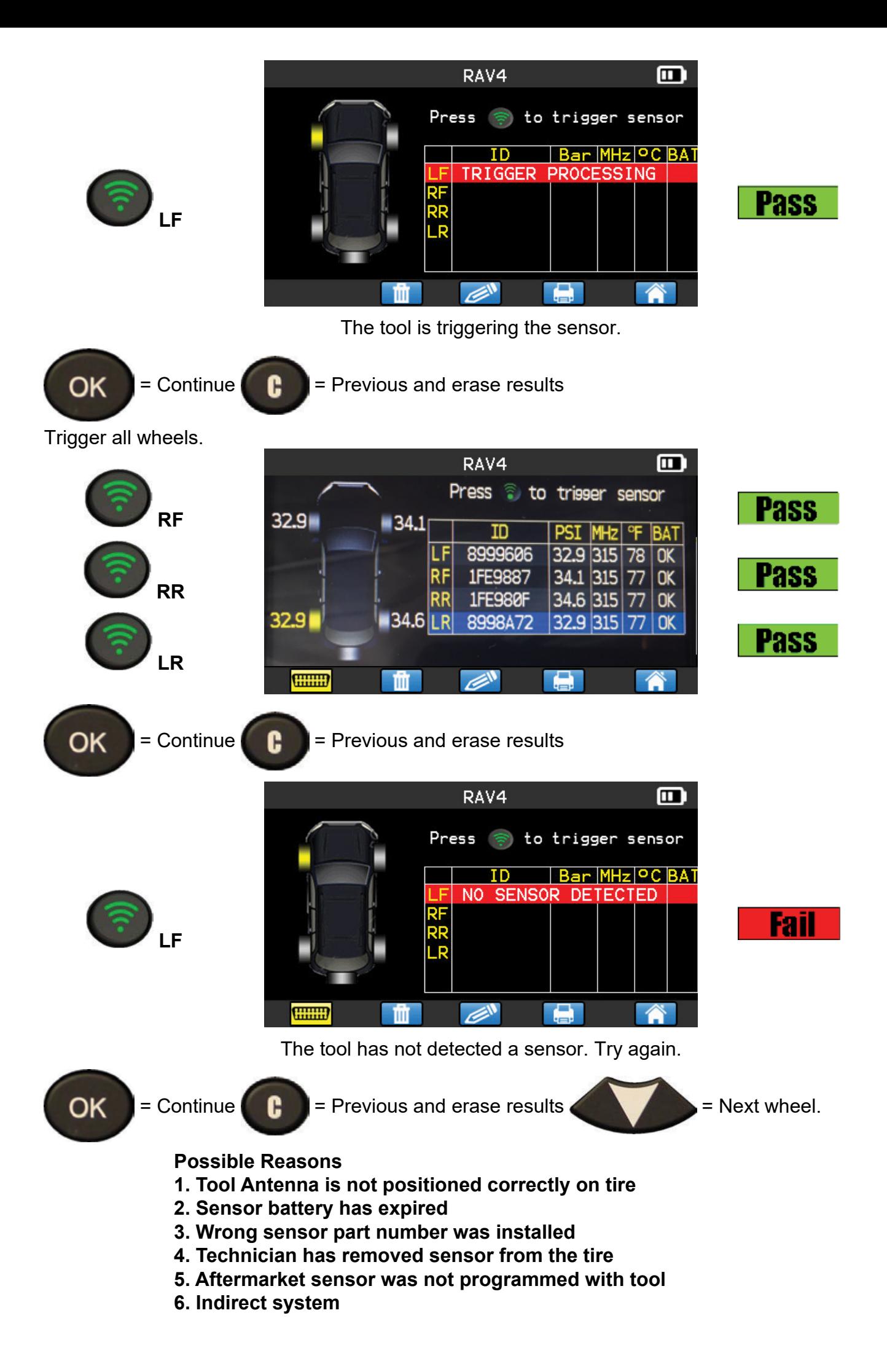

## **2. SERVICE TPMS**

Servicing TPM System to ensure the dash light is not illuminated maybe required when adding air, rotating tires, or replacing a sensor.

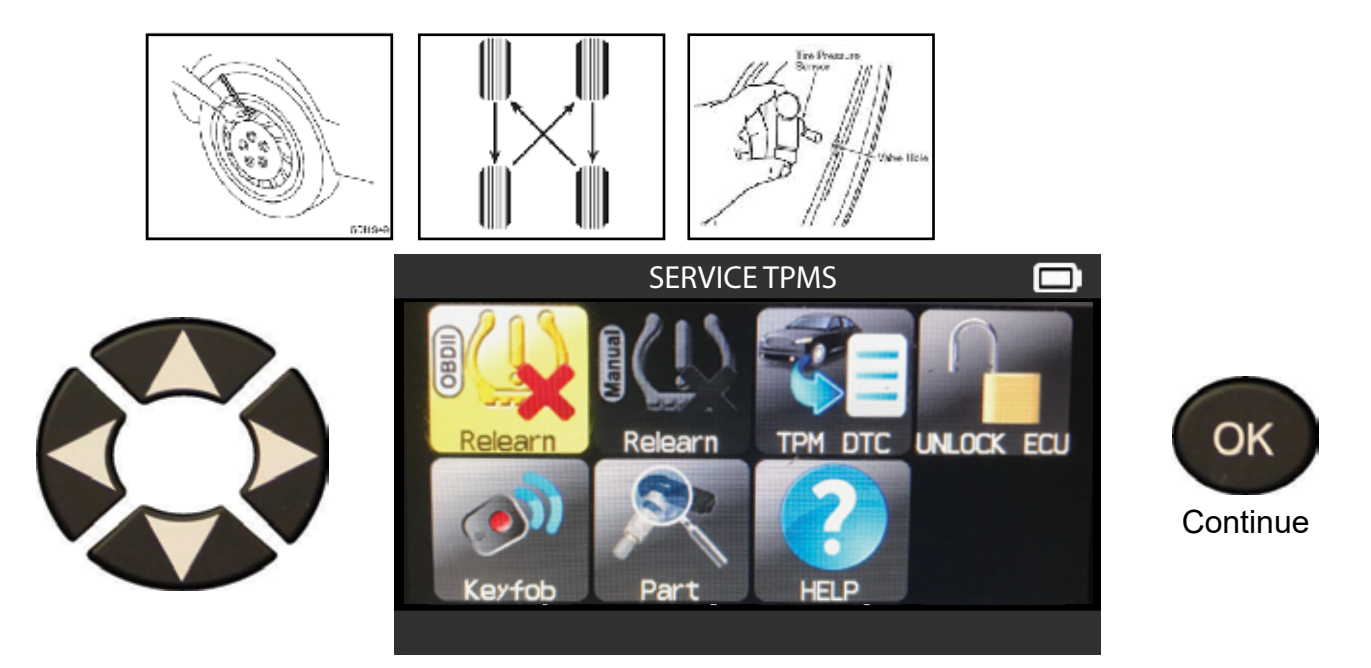

**2.1. SELECT CAR MANUFACTURER, MAKE, MODEL AND YEAR**

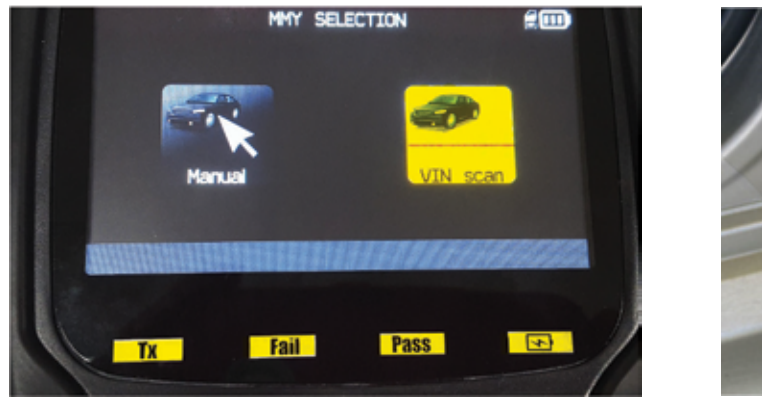

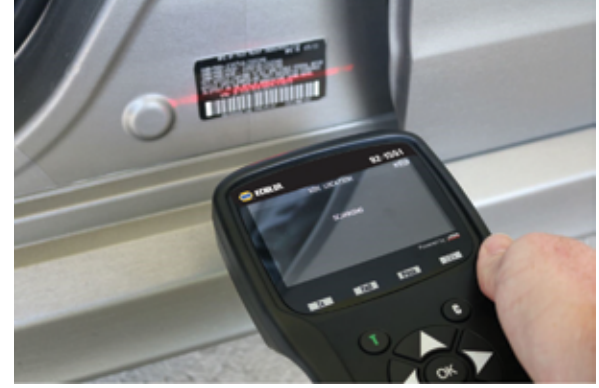

# **2.2. RELEARN - OBDII**

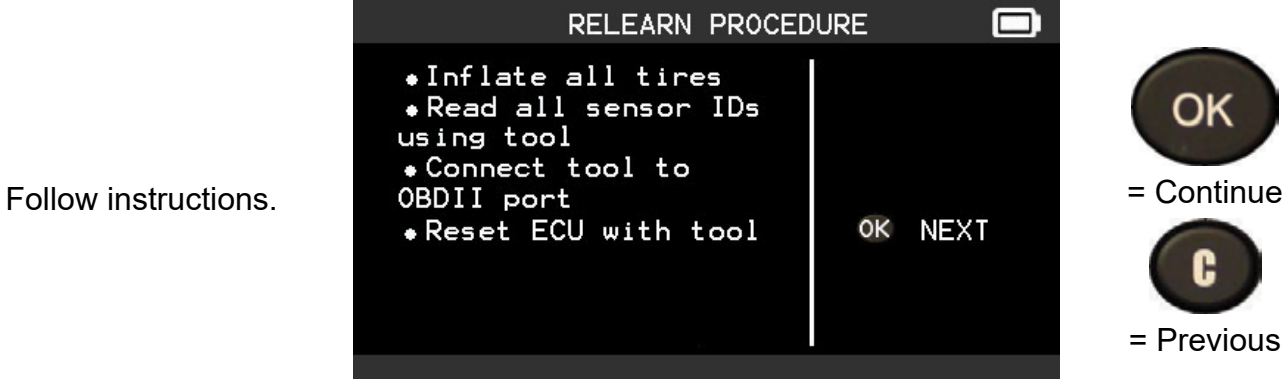

#### **2.2 OBDII Relearn**

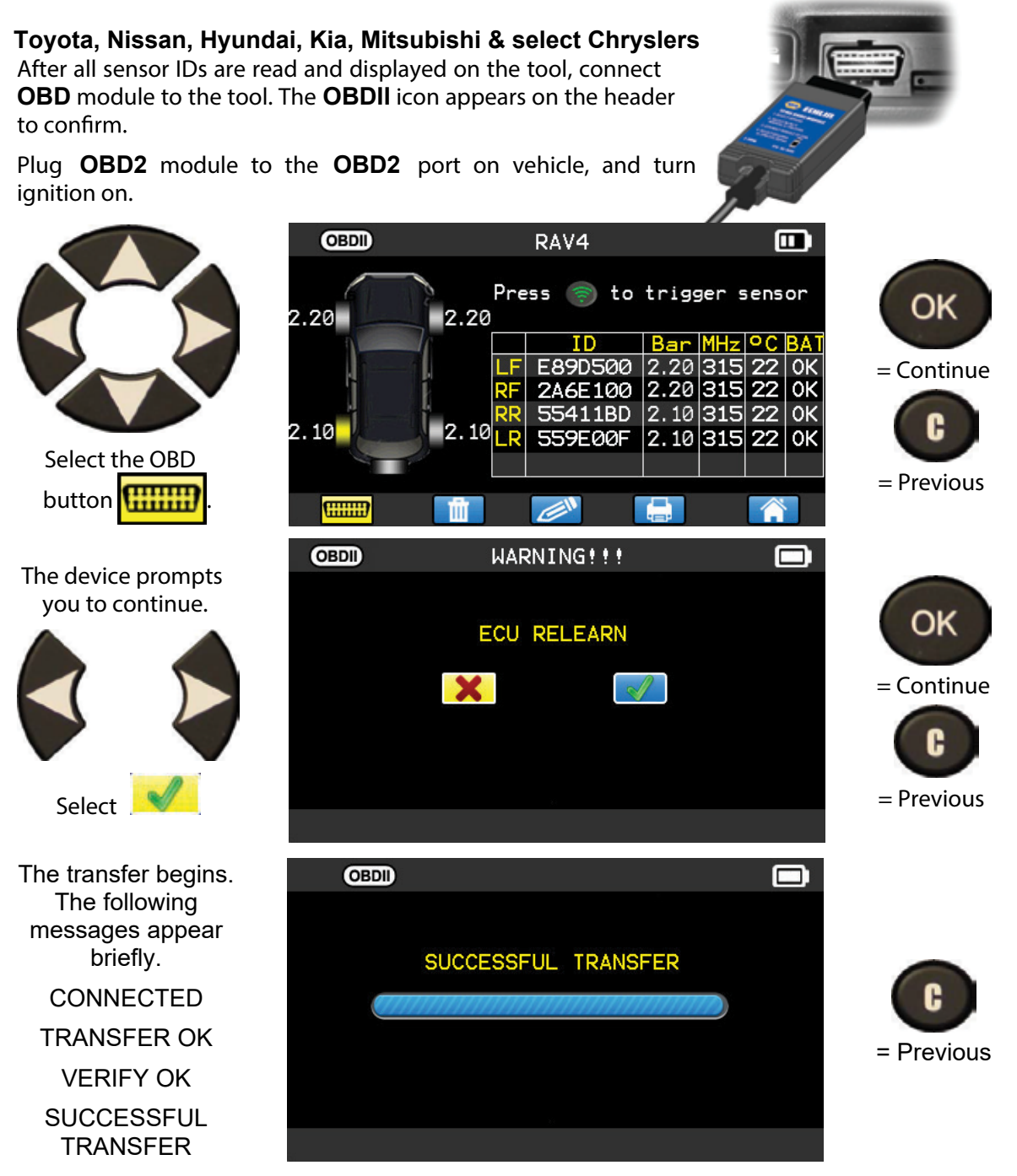

The data transfer to the **ECU** is complete. **OBD2** module must be unplugged from the **DLC** connector.

#### **2.3 AUTO RELEARN SYSTEMS**

(Acura, Select Hondas, Jaguar, Land Rover, Volvo, Chrysler, Dodge and Jeep Brands) Check tire pressure with Tool VS door placard and drive the vehicle.

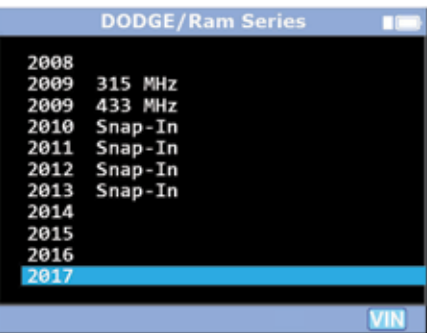

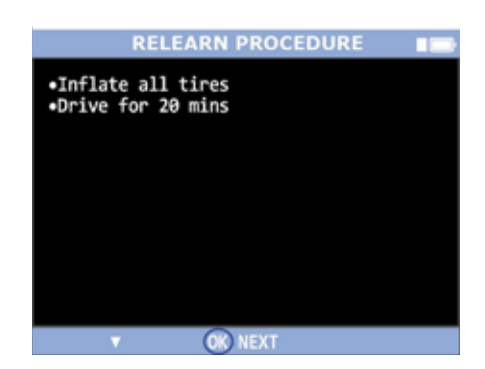

#### **2.4 MANUAL OR STATIONARY RELEARN SYSTEMS**

(General Motors, Ford, BMW, Mini, and Porsche)

Use the Tool and follow instructions on the screen.

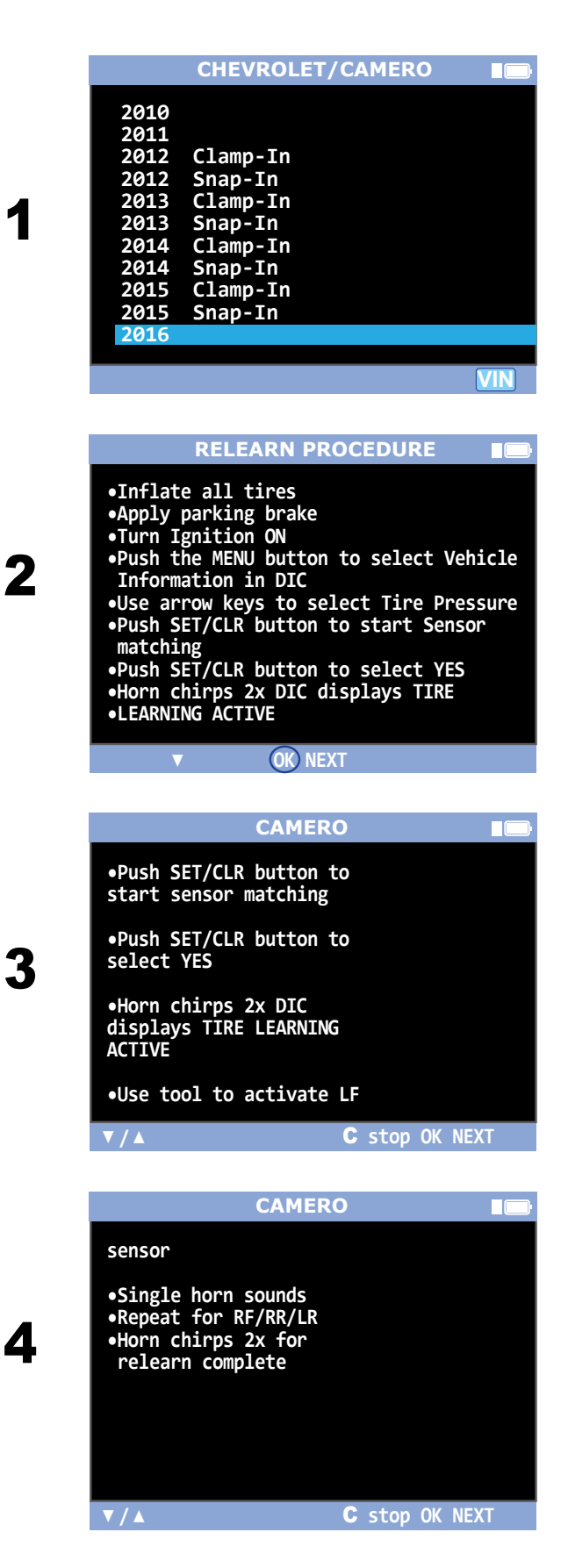

## **2.5 Select Service**

The following additional services

#### **TPM DTC:**

Connect OBDII and read codes(Use scan tool for additional body module or reciever DTC's)

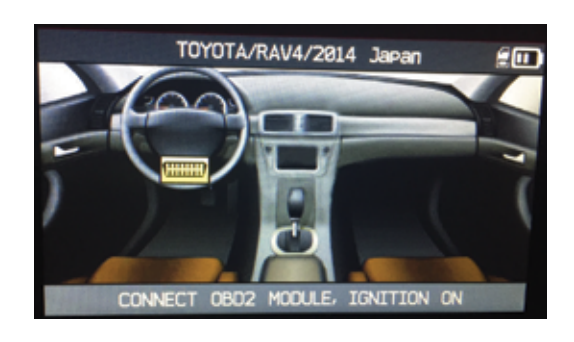

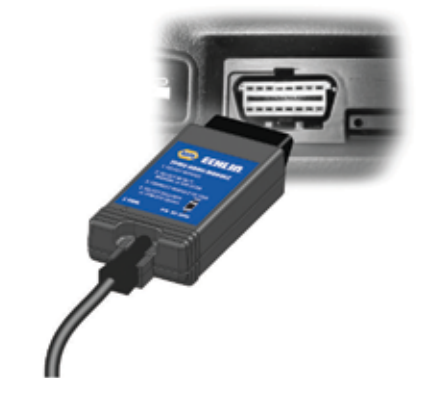

# **2.6 Unlock ECU**

(Toyota/Scion/Lexus only) Connect OBDII and folow instructions

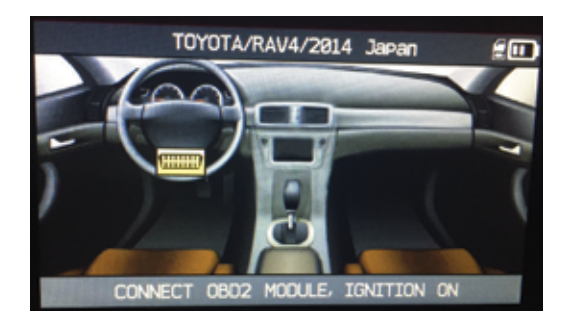

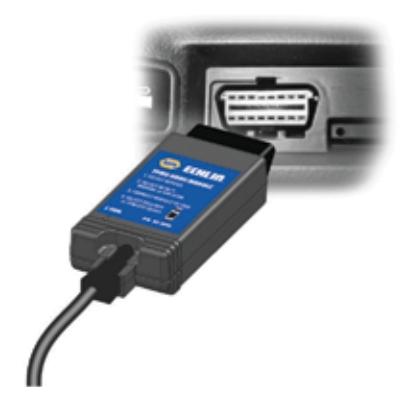

# **2.7. Key Fob Signal Check**-Test battery strength

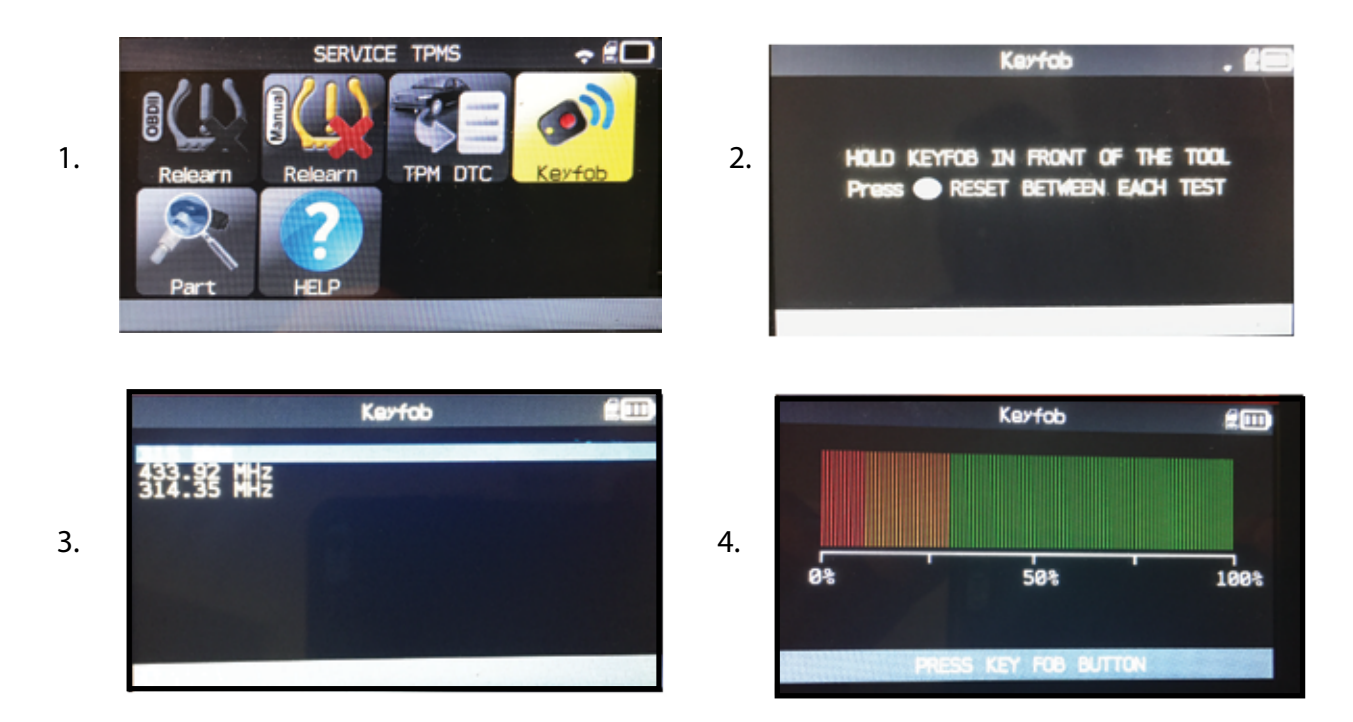

### **2.8. SERVICE "PART"**

This is a spare parts data base for all the sensors available for all cars.

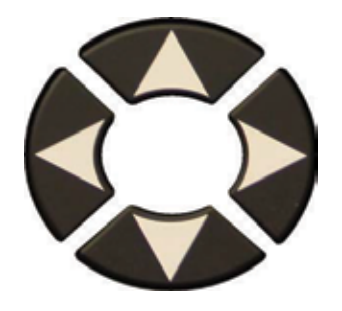

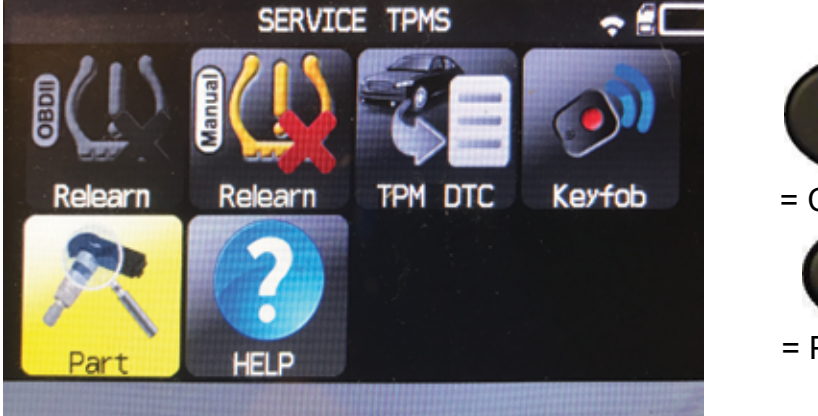

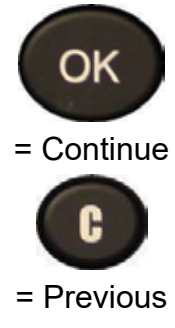

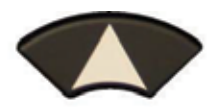

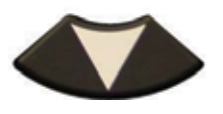

to scroll dealer's part number.

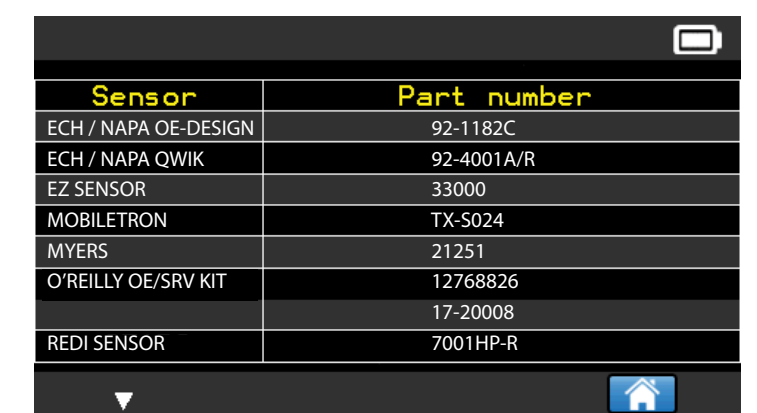

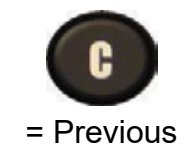

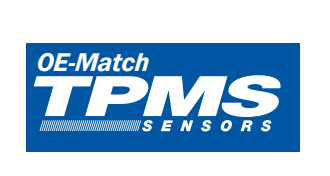

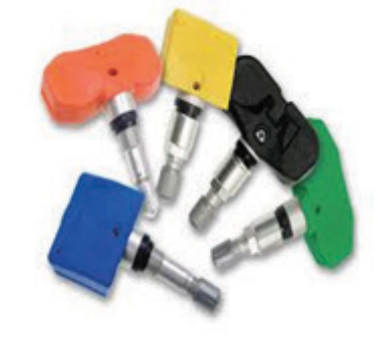

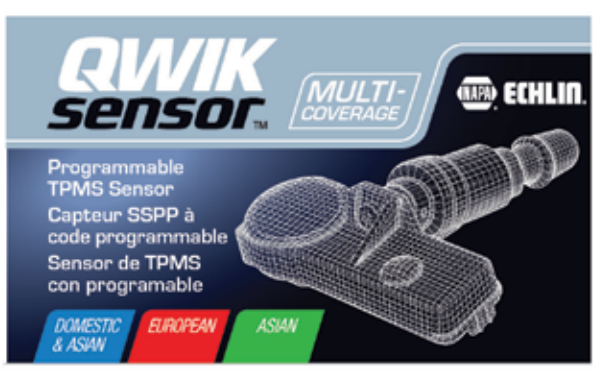

OE Match use service Oe Relearn or program clone option (92 series p/n's with c prefix)

QWIK Sensors must be programmed with your tool before installing in the tire.

**Tool updates are a minimum of 4 times a year. New sensor part numbers can be added in the updates. Questions on TPMS parts applications and availibity PLEASE CONTACT NAPA ECHLIN TECH SUPPORT 1-800-732-4832 (7AM-6PM EST)**

# **2.9. SERVICE "HELP"**

This feature is to assist the user to troubleshoot the TPMS issue.

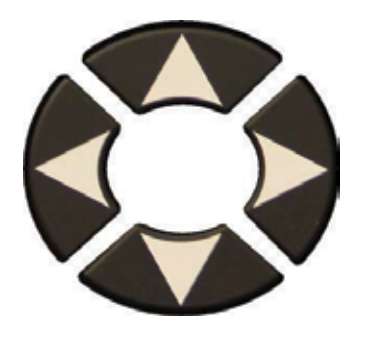

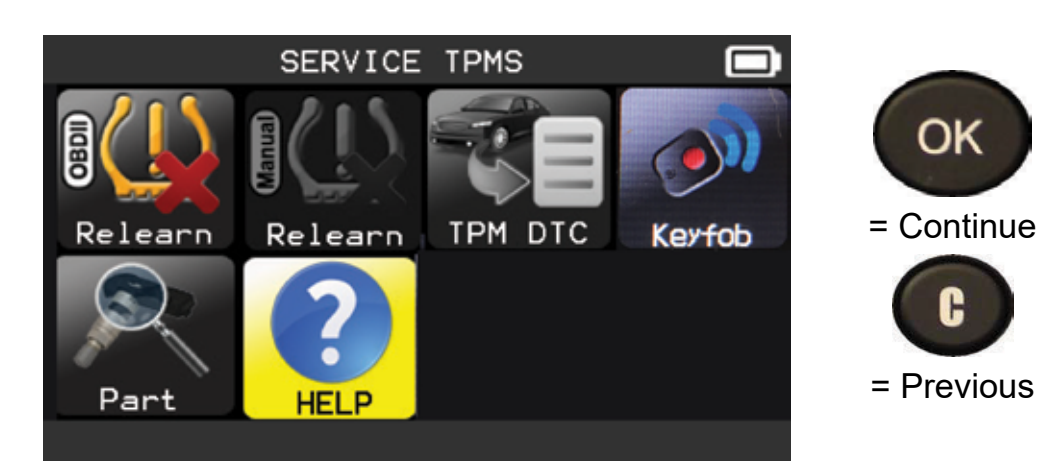

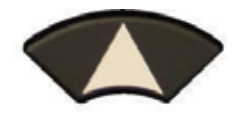

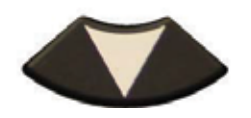

Select the case of the issue.

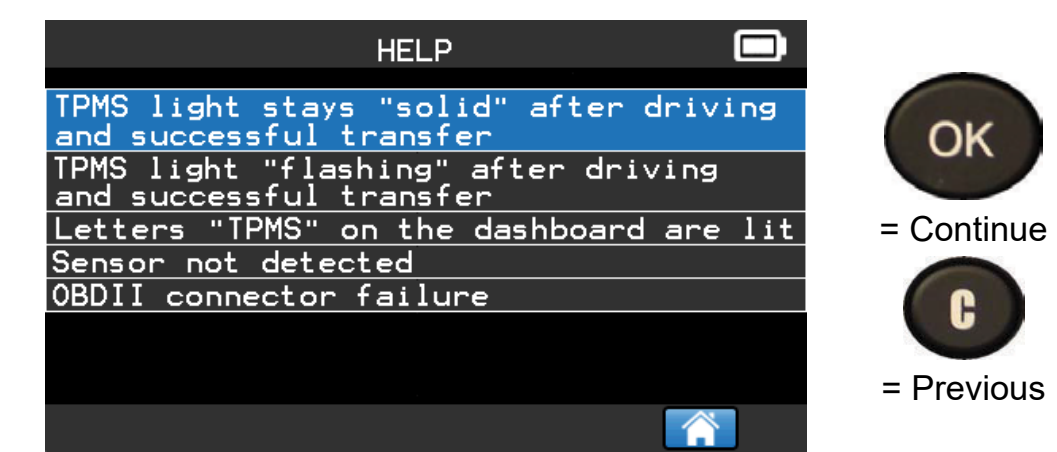

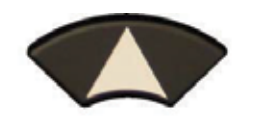

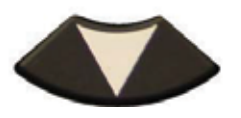

To continue information texts.

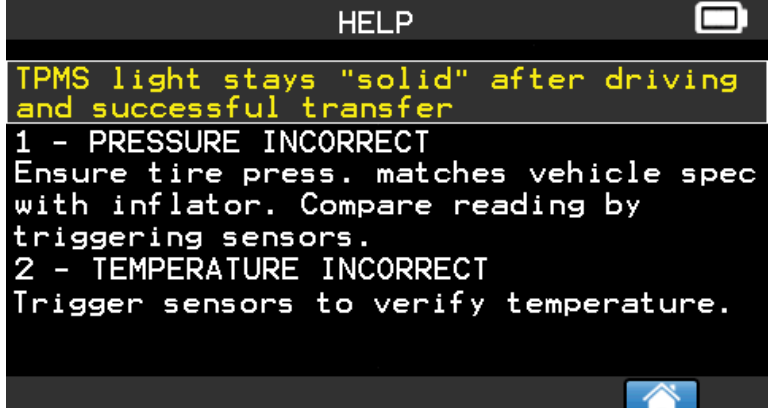

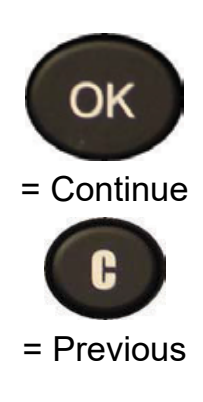

Follow instructions on the screen.

# **Tread Gage**

(Optional Napa p/n 92-1500TG) Hook up tread guage to RJ 45 port

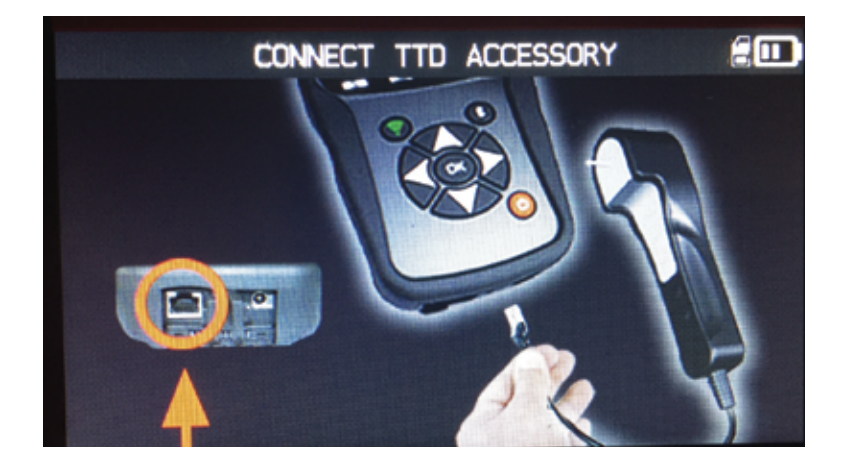

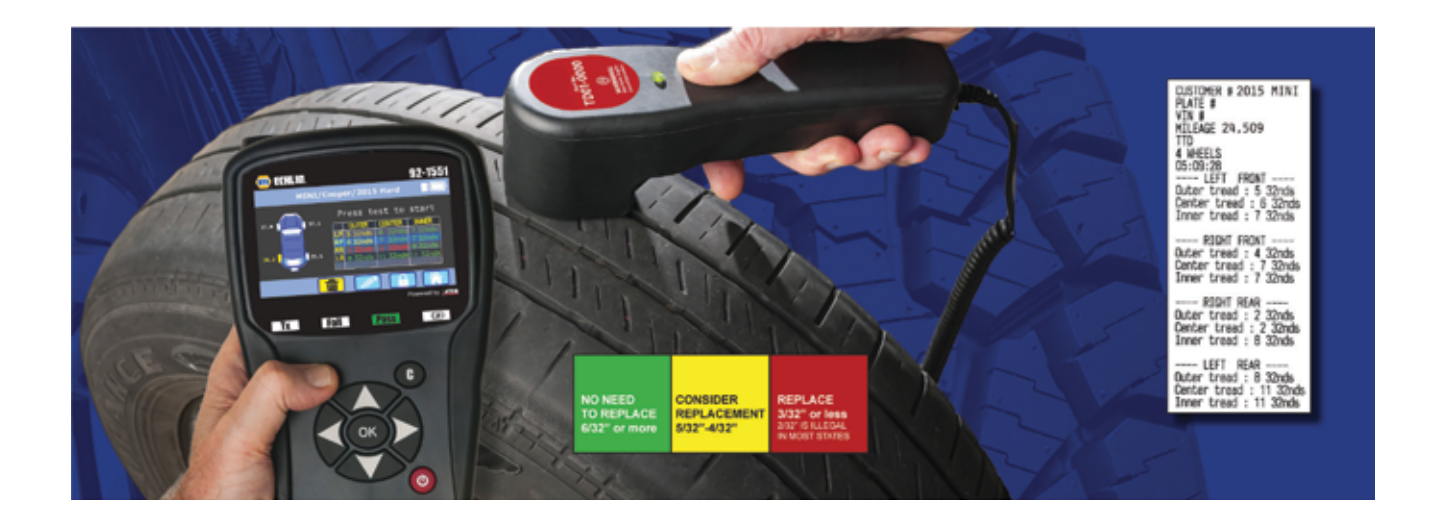

#### **3. PROGRAM BLANK SENSOR**

92-1551 works with most known aftermarket programmable sensors with the options to create the new sensor IDs and /or to duplicate sensor ID(s) from original sensor(s).

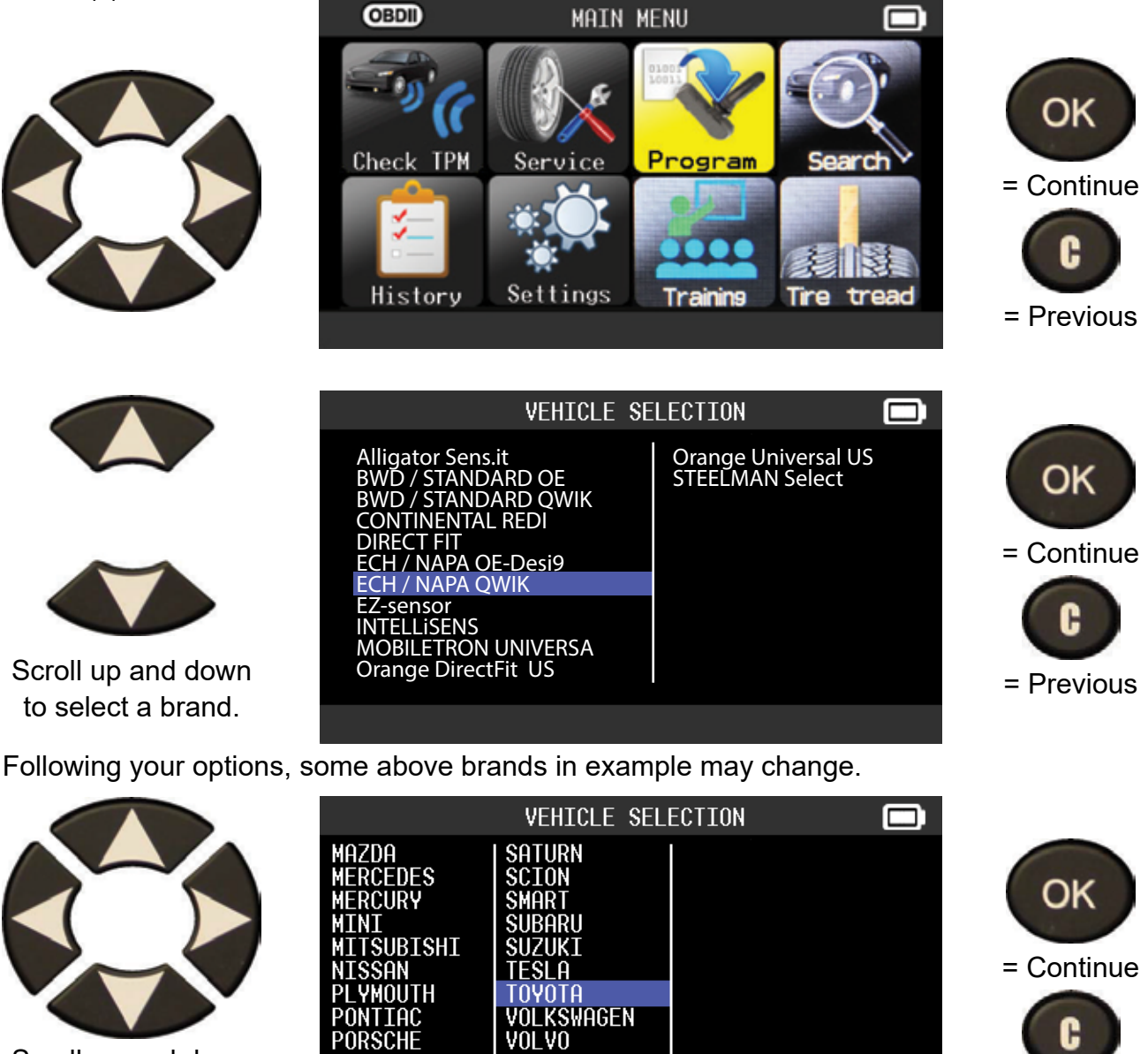

Scroll up and down to select a vehicle make.

**ROLLS ROYCE** 

SAAB

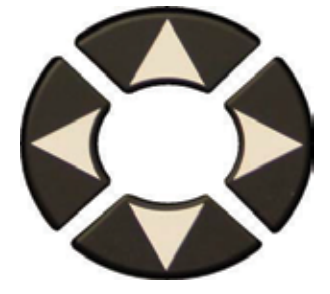

Scroll up and down to select a vehicle model.

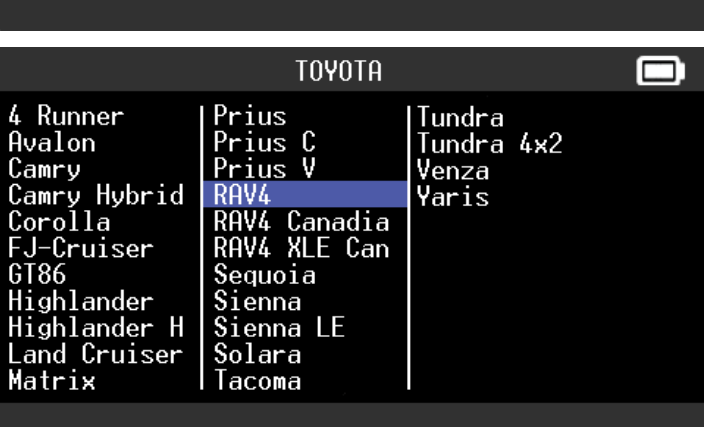

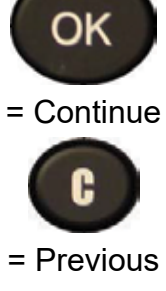

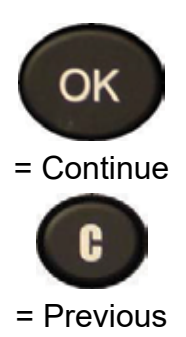

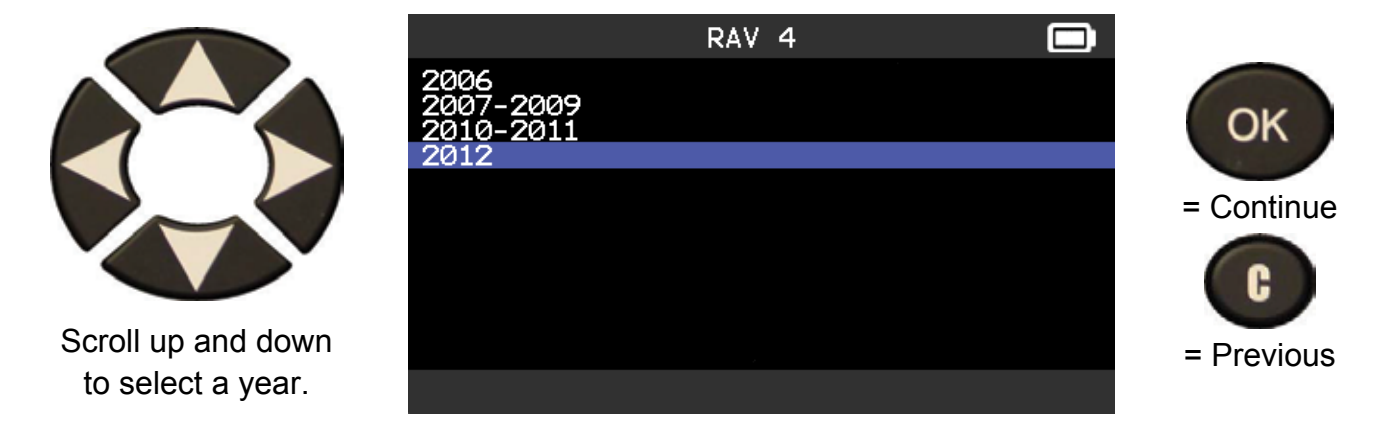

## **3.1. "COPY SENSOR ID" SECTION**

This section is to recover a sensor ID if the "old" sensor can be cloned.

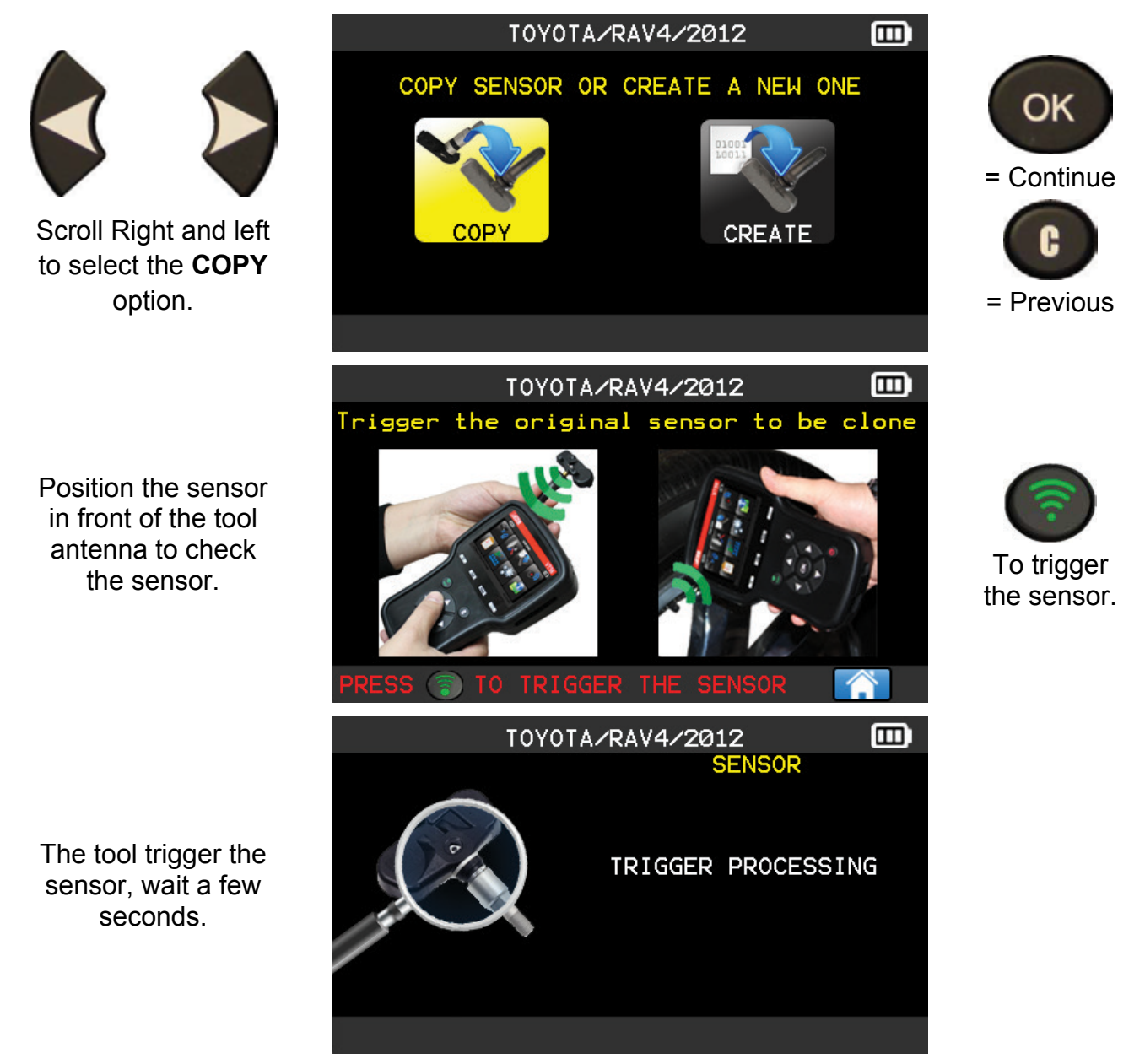

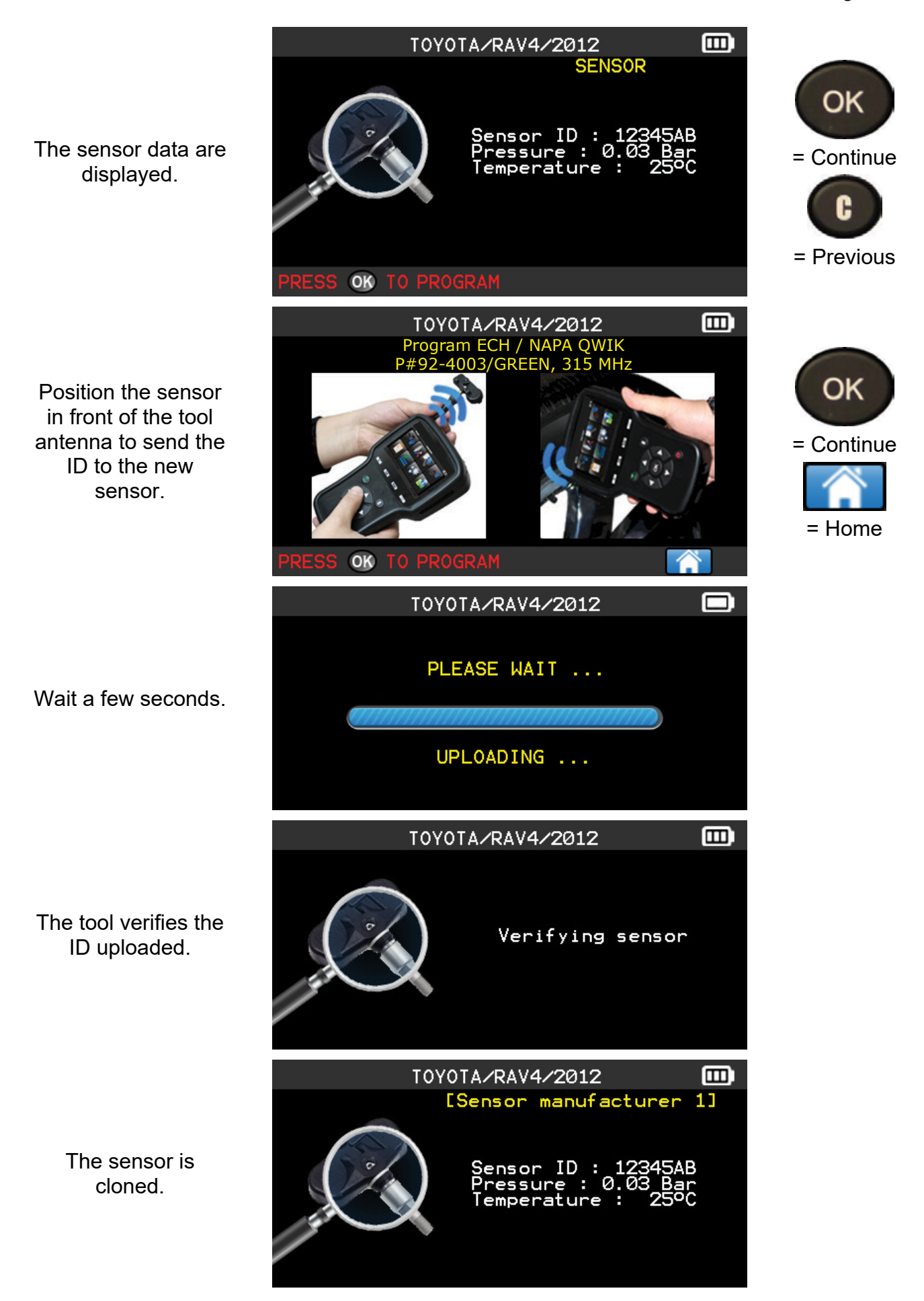

#### **3.2. "CREATE SENSOR ID" SECTION**

This section is to create a MMY specific sensor if the "old" sensor can't be cloned. The new sensor ID(s) are generated randomly by the tool, and may not be the same as the original one. Perform TPMS reset, see section 2, is required when replacing new sensors.

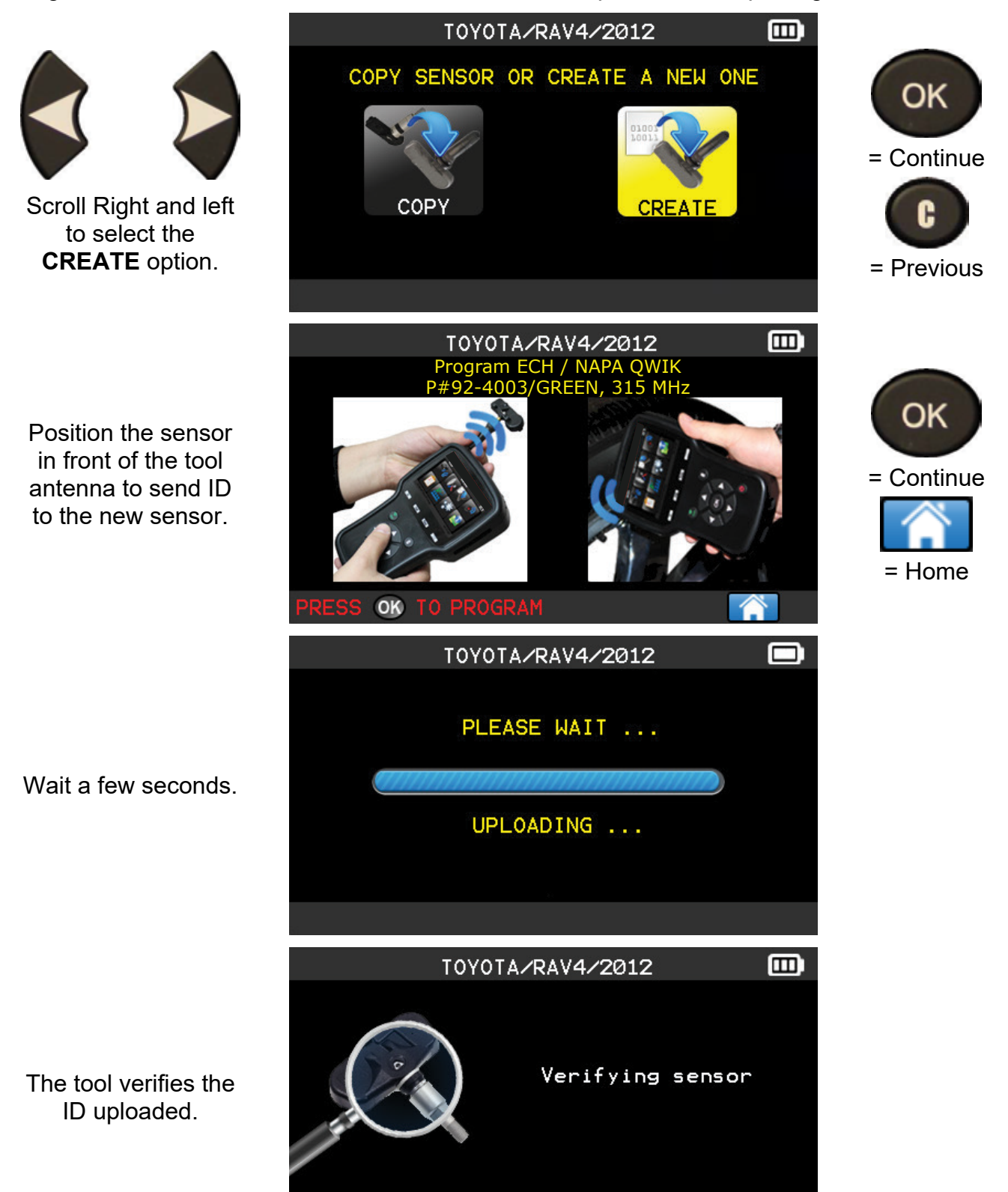

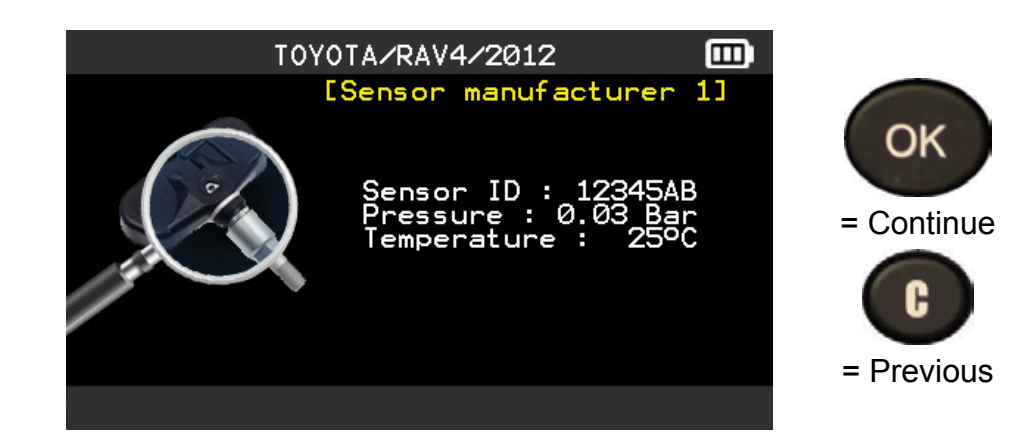

The sensor is created.

### **3.3. REPROGRAM ISSUE**

In case of ID transfer issue, the following message appears, start again.

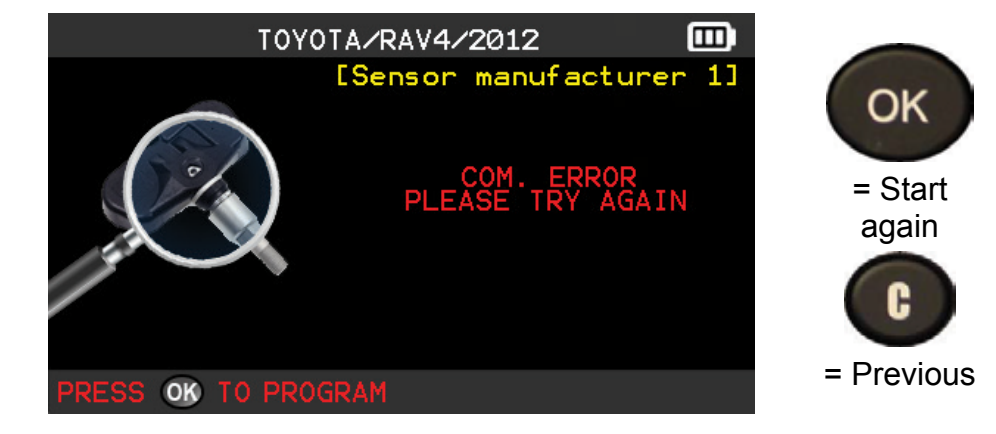

## **4. HISTORY**

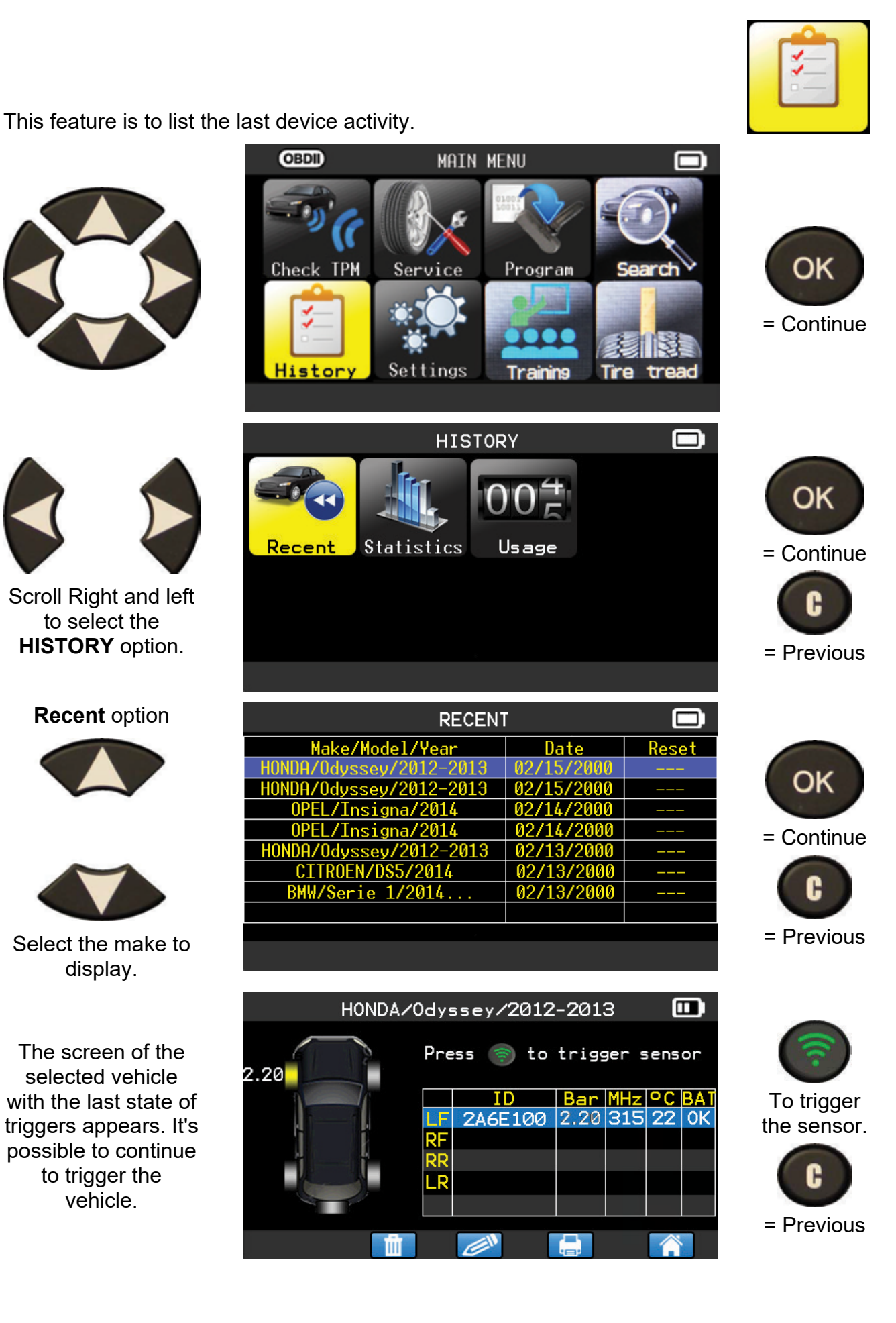

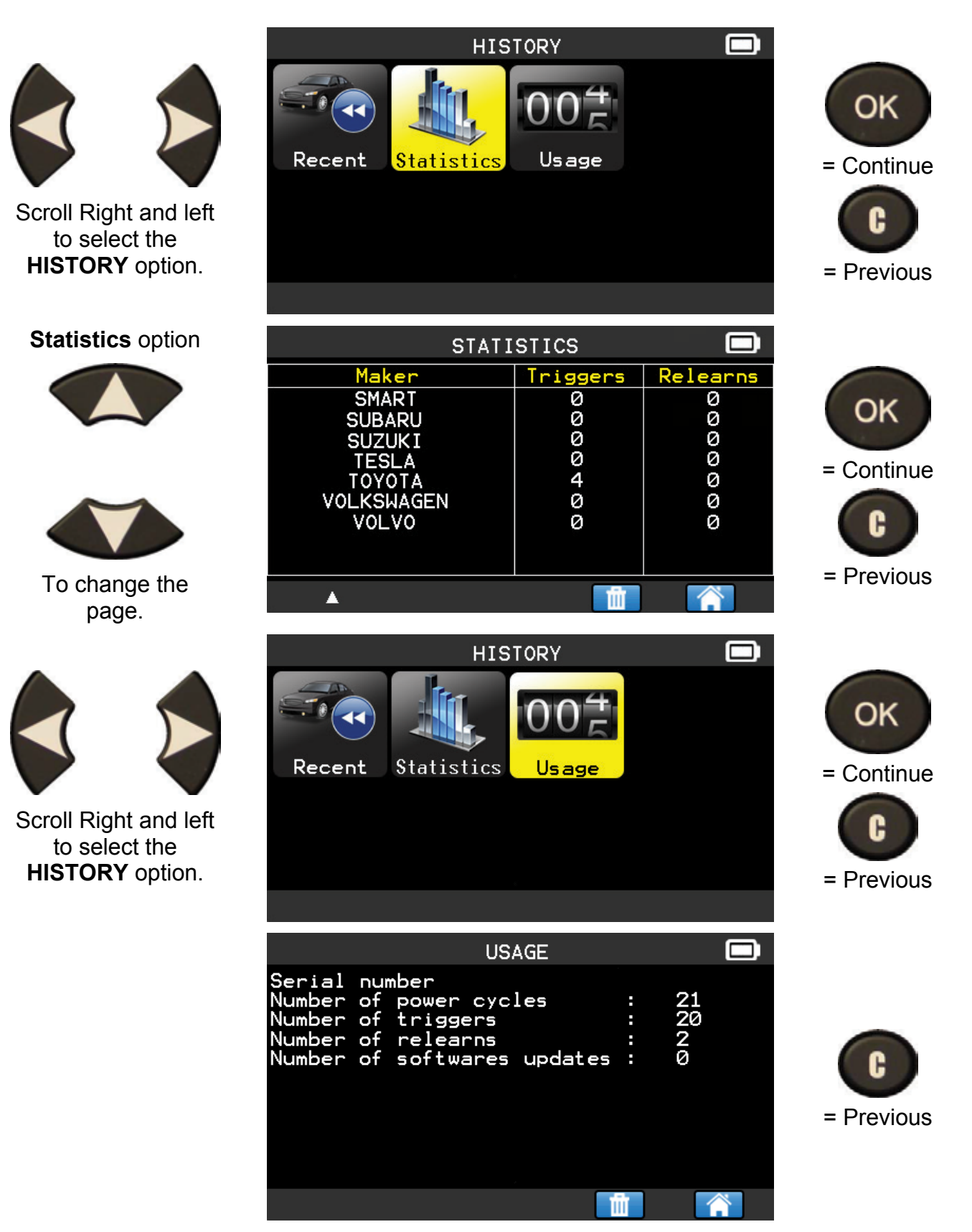

## **5. SETTINGS**

#### **5.1. ENTER SETTINGS MENU**

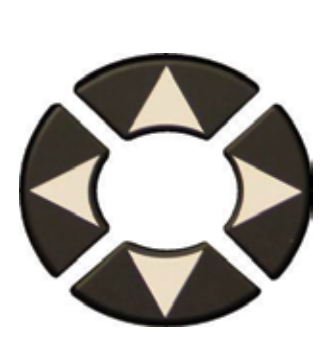

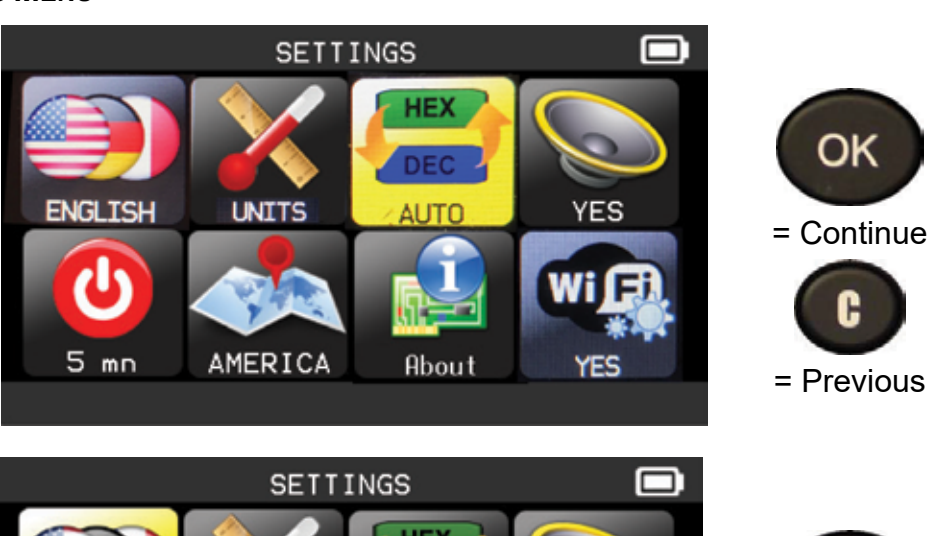

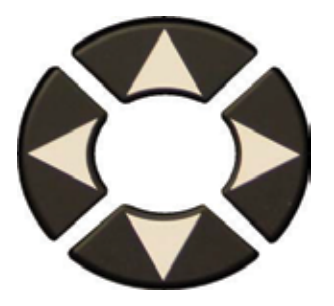

Select the function or settings.

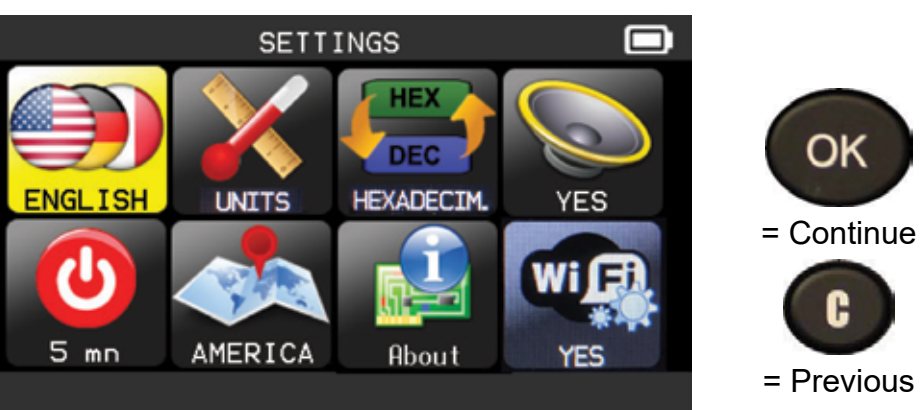

*Note: in each icon is written the state of the setting.* 

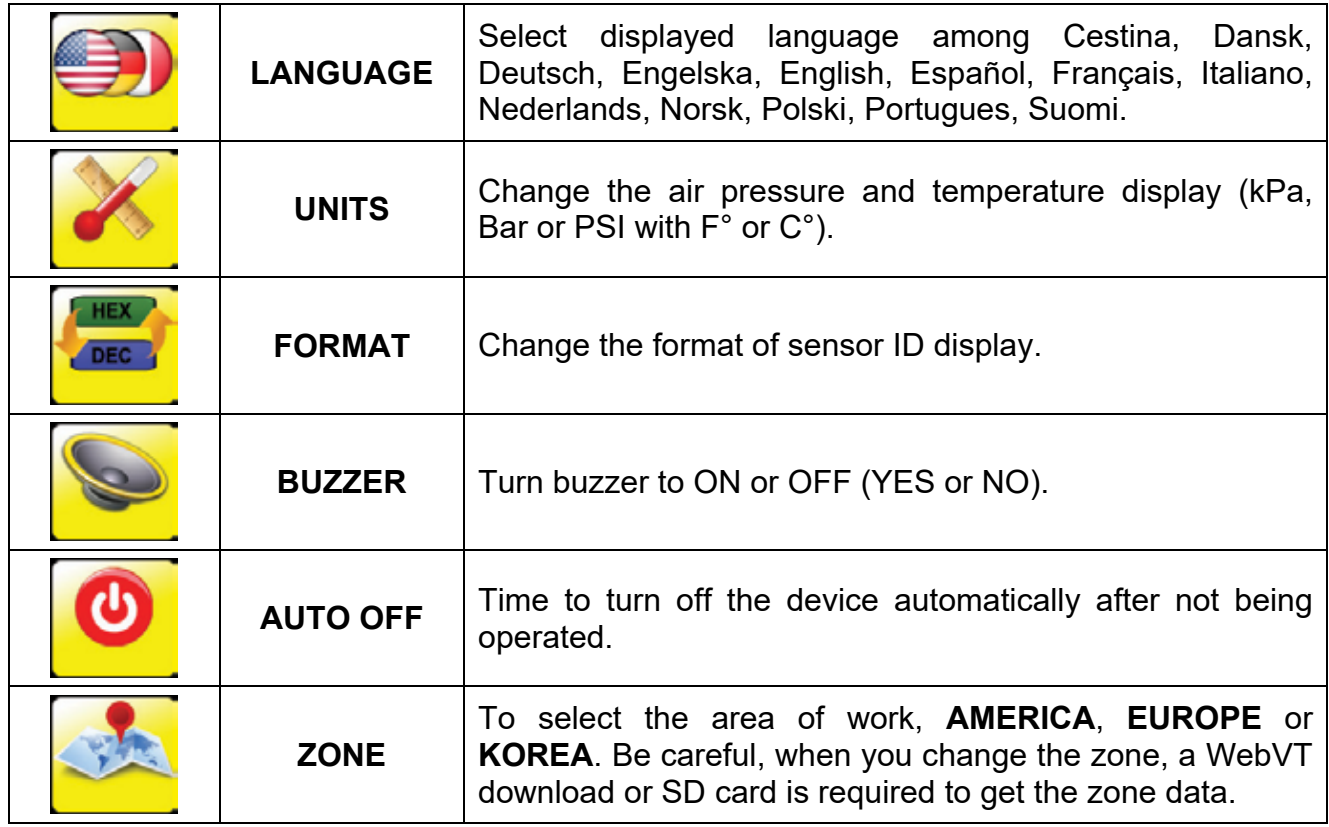

#### **5.1.1. Change language settings**

**LANGUAGE** : select displayed language among Ce stina, Dansk, Deutsch, Engelska, English, Español, Français, Italiano, Nederlands, Norsk, Polski, Portugues, Suomi.

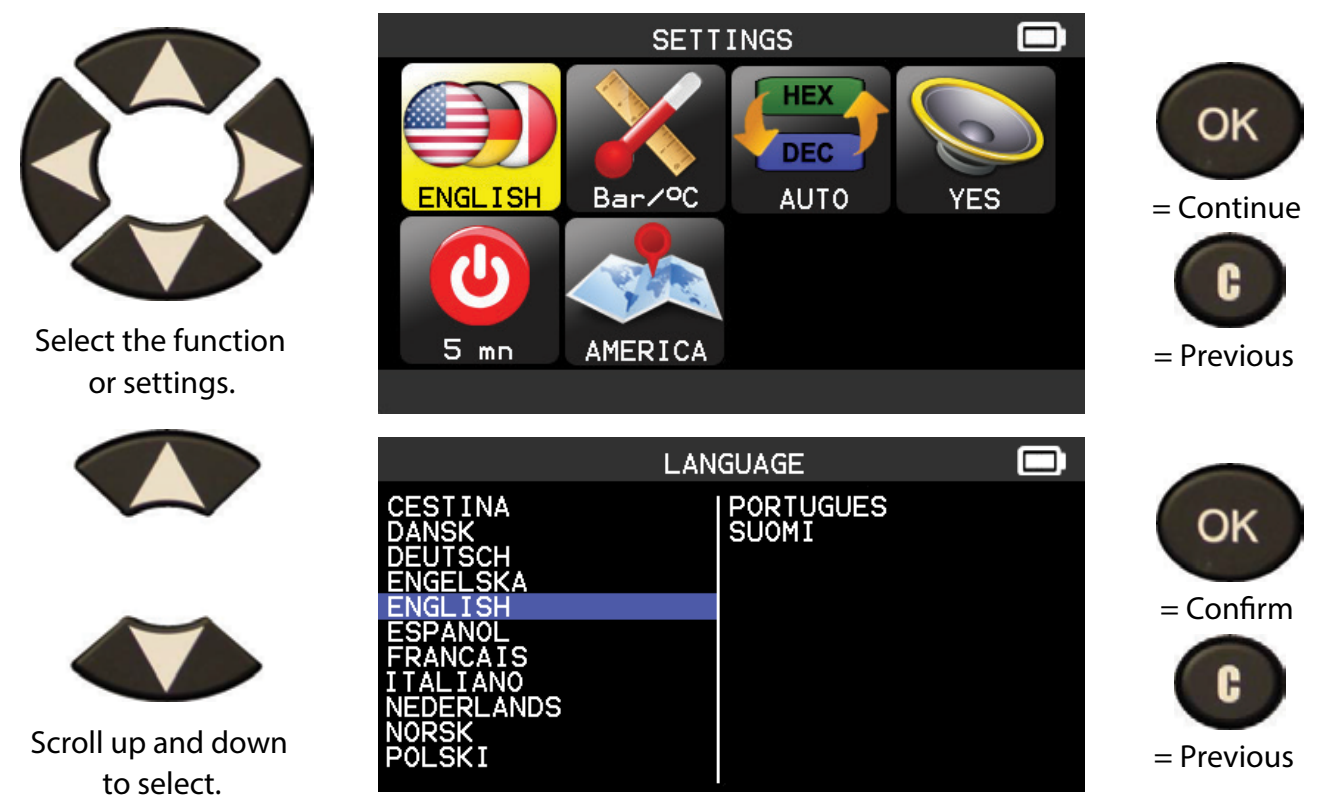

#### **5.1.2. Change Units settings**

**UNITS** : change the air pressure and temperature display (kPa, Bar or PSI with F° or C°).

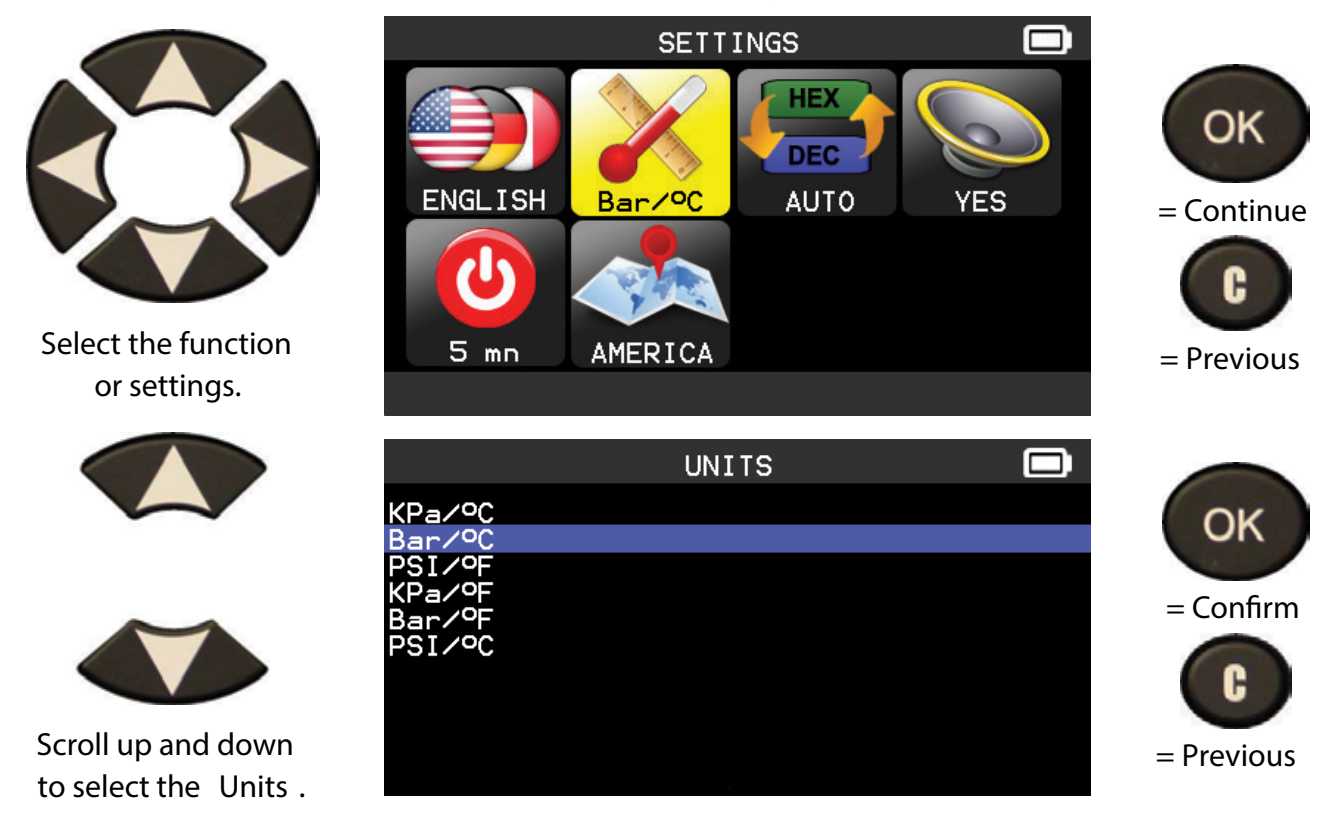

# **5.1.3. Change Format settings**

**FORMAT**: change the format of sensor ID display.

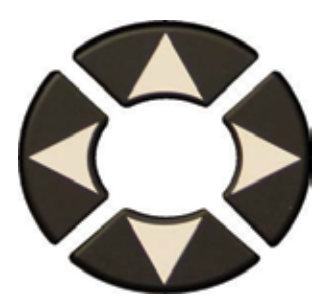

Select the function or settings.

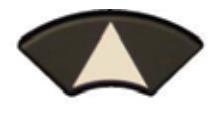

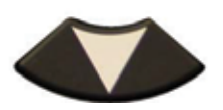

Scroll up and down to select a format.

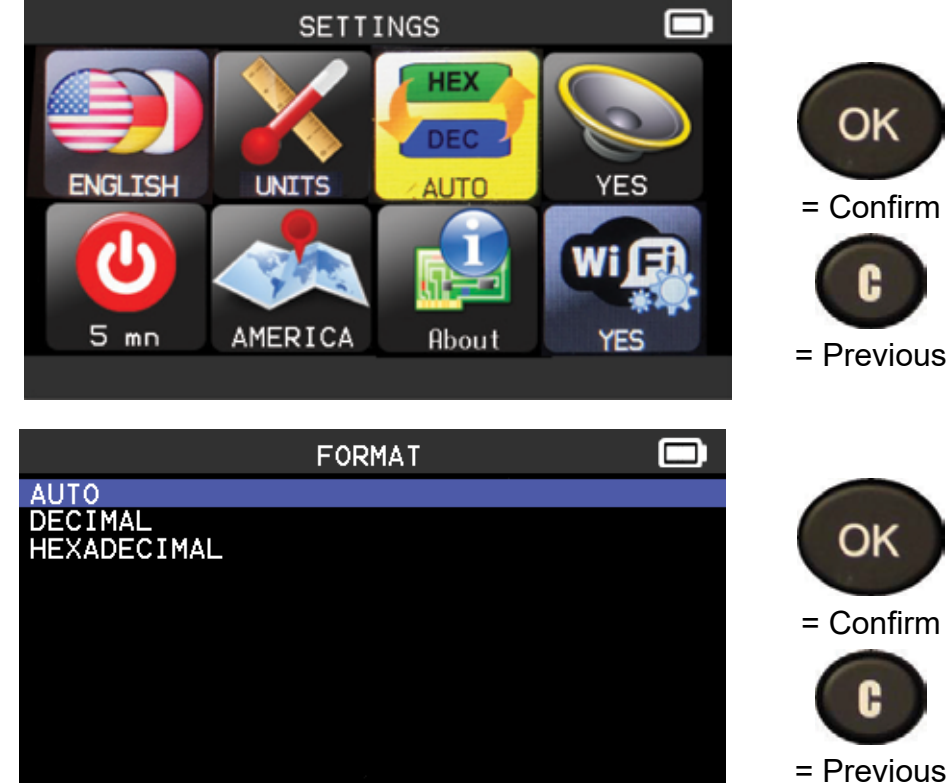

**AUTO**: display sensor ID format in the way sensor is transmitting.

**DECIMAL**: force to display sensor ID in decimal (0 to 9).

**HEXADECIMAL:** force to display sensor ID in hexadecimal (0 to F).

# **5.1.4. Change Buzzer settings**

**BUZZER**: turn buzzer to ON or OFF. (YES or NO).

When buzzer on is set to **YES**, a beep is triggered when the sensor ID is detected.

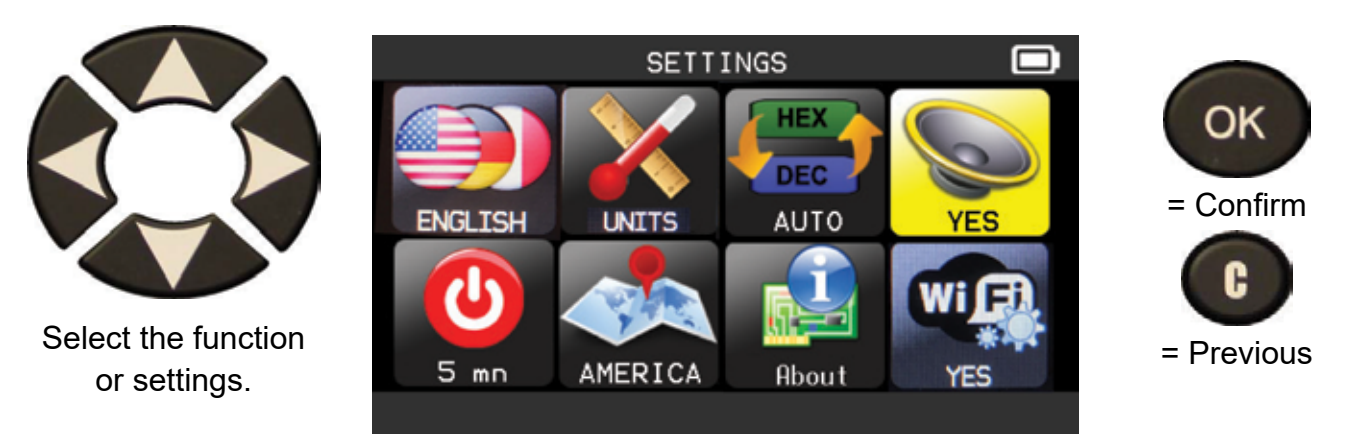

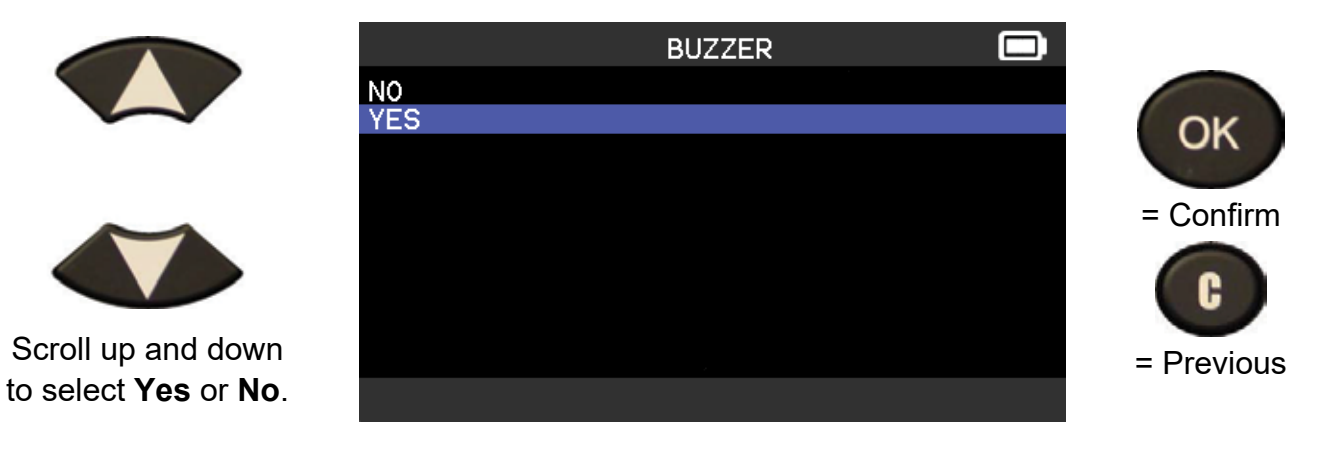

# **5.1.5. Change Auto Off settings**

**AUTO OFF**: time to turn off the device automatically after not being operated.

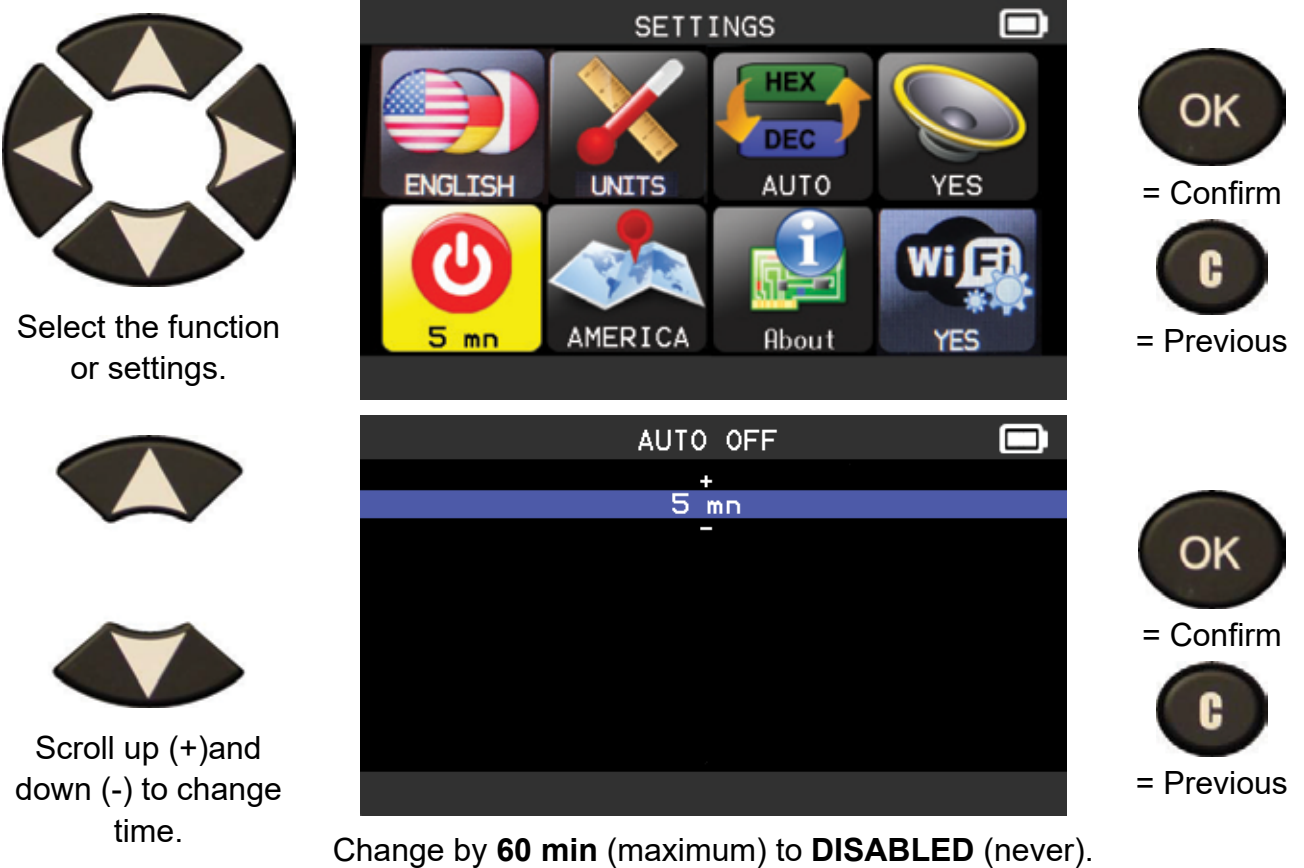

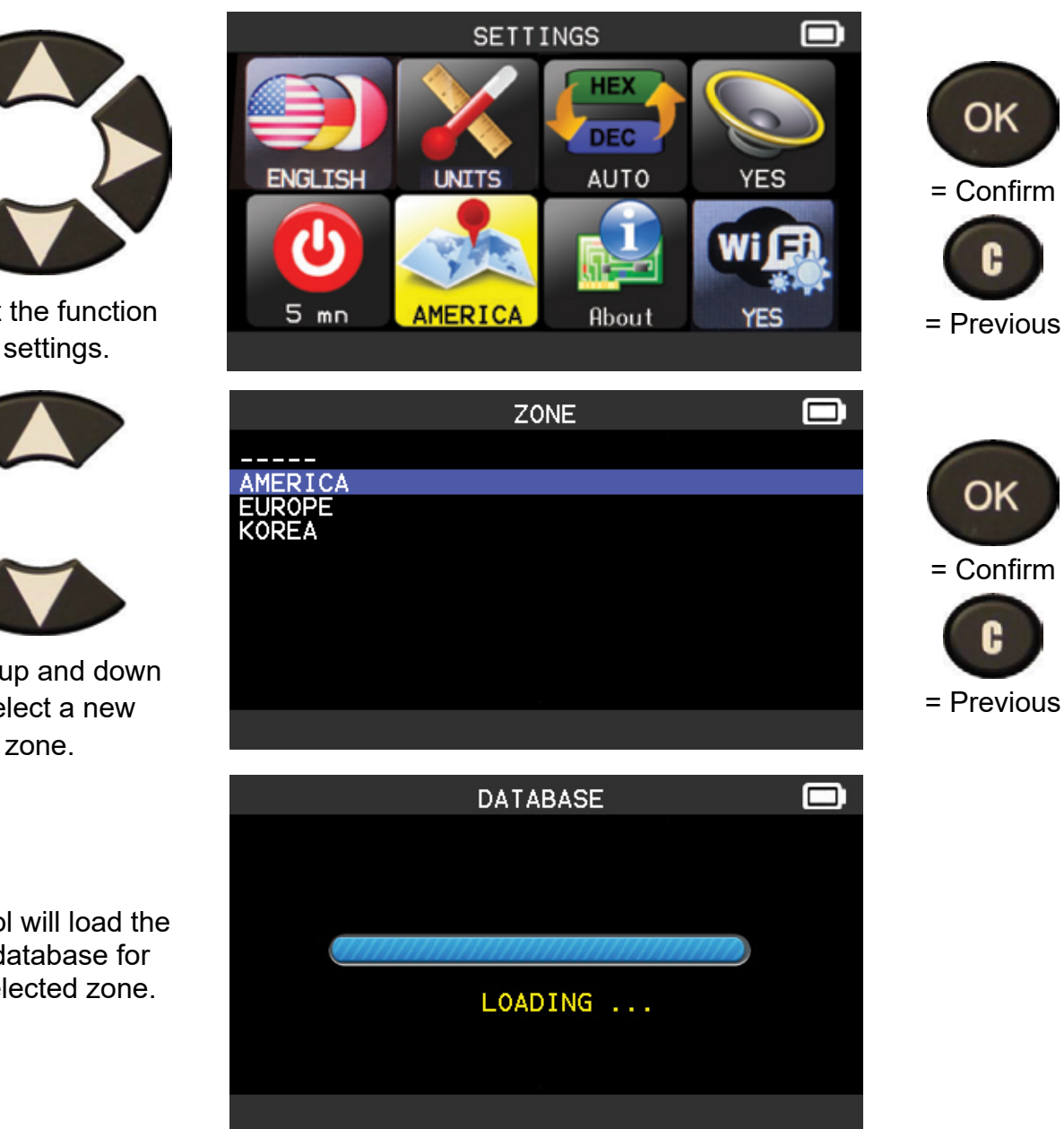

# **5.1.6. Change Zone settings**

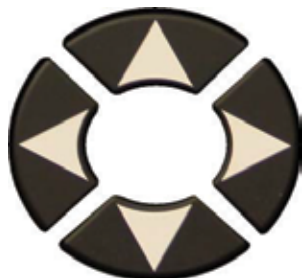

Select the function or settings.

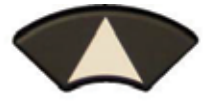

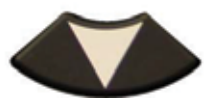

Scroll up and down to select a new zone.

The tool will load the new database for the selected zone.

OK

C

C

## **6. ABOUT**

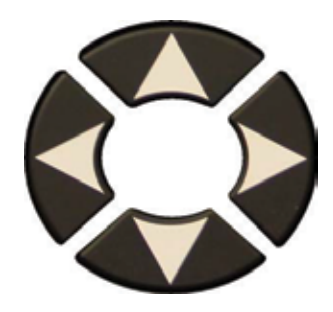

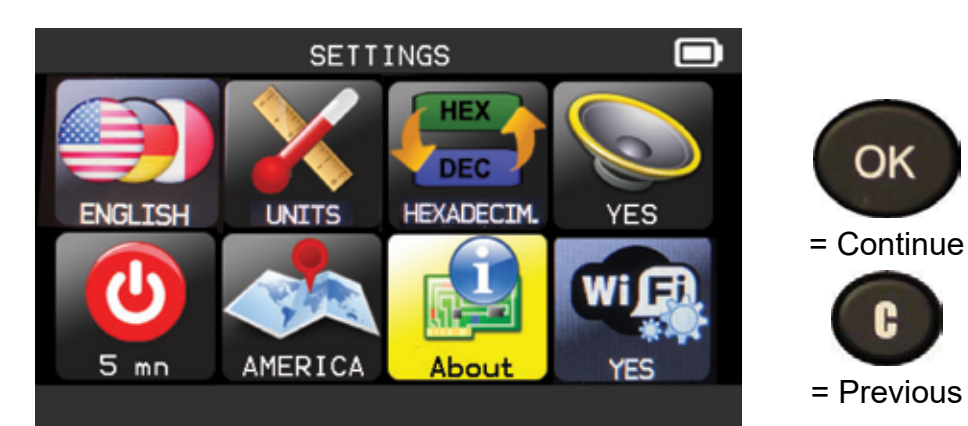

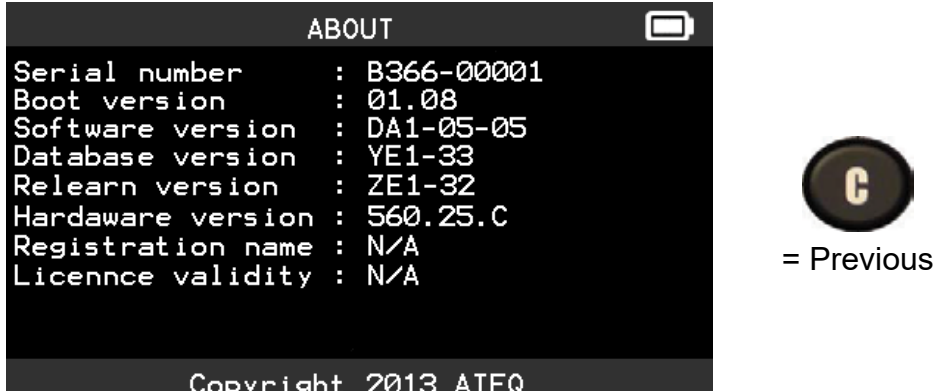

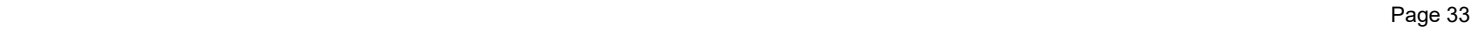

# **MISCELLANEOUS**

#### 1. CHARGE

#### **Low Battery Indication**

Your TPMS TOOL incorporates a low battery detection circuit. Battery life is an average of 800 sensor tests per battery charge (approximately 160 to 200 vehicles) this may change following the sensor model.

Battery indicator status:

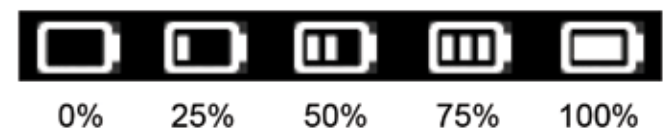

When 0% is flashing the tool will turn off after 10 seconds.

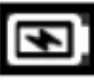

The battery is charging.

The battery has an issue, please contact after sales service.

DO NOT use the tool with low battery status because the transmission and emission may not be reliable.

When charging, the battery light is red and becomes green when the battery is fully charged.

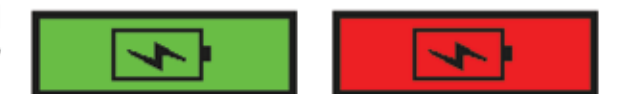

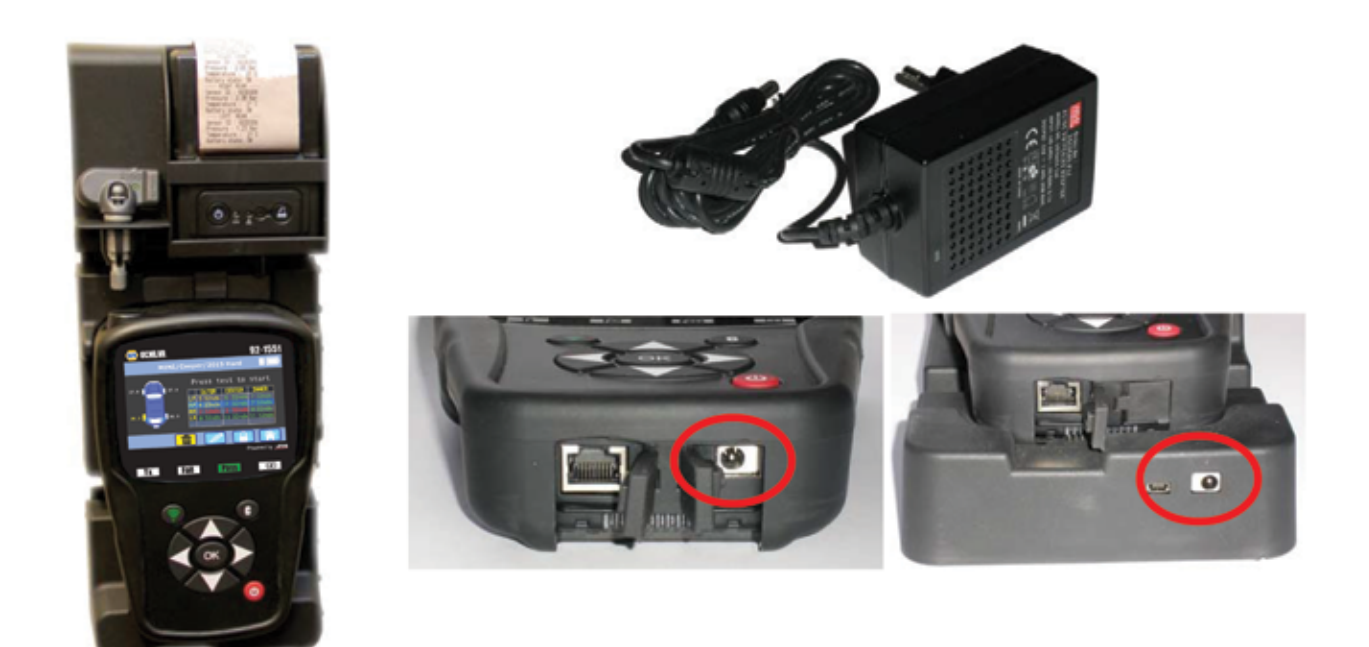

Two means for charging the tool:

Directly plug the supply jack to the tool and plug the supply in an appropriate outlet. ≻

 $\blacktriangleright$ Plug the jack to the docking station and install the tool in. The docking and in all cases, the LED "CHARGE" light will turn on (red).

#### **Battery replacement**

It's recommended to return the tool to the factory for battery replacement.

# **2. PRINT SENSOR DETAILS**

*Note: This feature is only available after the user has triggered the sensors in the vehicle, and the tool has not been turned off.* 

**1)** Put the tool into its docking station; check that the all sensors are triggered.

**2)** Plug the charger (or check) to the docking station; this is to supply the printer.

**3)** Power on the printer, press the  $\Box$  button until the

green light is flashing .

**4)** The printer will be ready when the battery light is on .

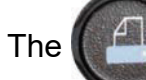

The **button** is for feed the paper.

*Note: the link between the tool and the printer is infrared.* 

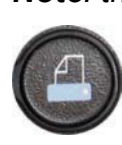

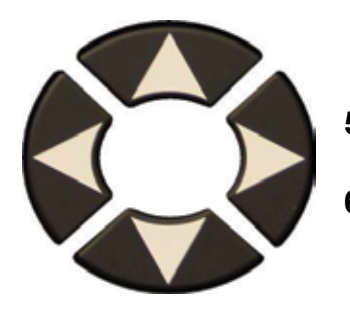

**5)** Select with the arrows the **integral select** with the arrows the **i**<sub>con</sub>.

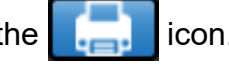

**6)** Printing the results by pressing OK .

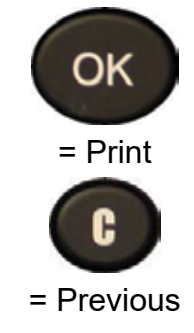

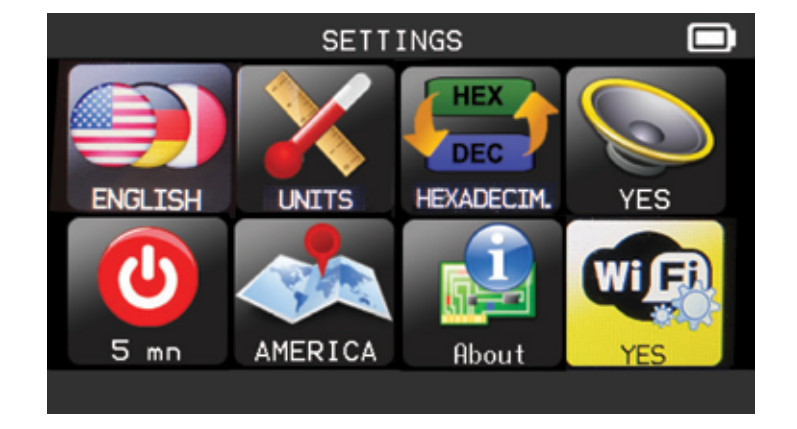

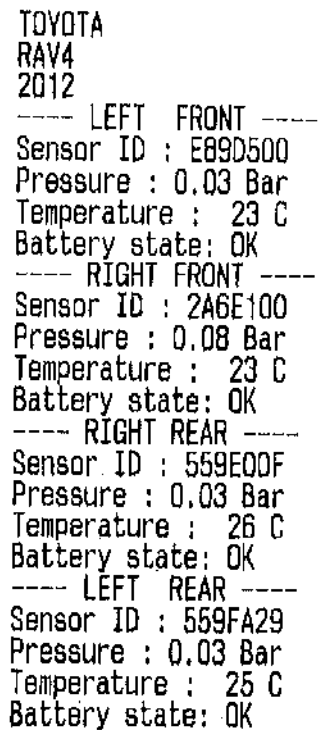

 $\overline{a}$ 

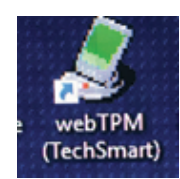

#### **6.5 WebVT PC Print Option**

- Before using WebVT, turn your tool on and plug it into your PC using the USB drive that came with your kit.
- Next, locate WebVT on your desktop.
- Click "synchronize jobs" to sync new jobs performed from your device to your PC. o It is optional to delete all jobs from your tool after sync is complete.
- Jobs can be displayed by date, tool, or MMY.
	- o Jobs displayed by date start with the year followed by the month, day and job ID.
	- o Jobs displayed by tool is applicable if there is more than one tool that is synced with WebVT.
	- o Jobs displayed by vehicle can be found by make, model, year, then job ID.
- Click search to look search by customer referece, job ID, plate number or VIN.
	- o For example, if the VIN number has been scanned when performing a job, you can look it up by typing in the VIN number.
- You will find all records from jobs performed from the specific vehicle's VIN number.
- All information about the vehicle, TPMS sensors and date of job performance is displayed.
- Select delete to delete one of more jobs from WebVT.
	- o It is possible to delete a selection or the entire database.
- Click personalize letterhead to input your company's information to the print out the job performance for your records or for the customer.
	- o Type in your company's name, address and phone number. The information will display in WebVT or when information is printed from your PC.
- Click export and click "select" or "database" to export the highlighted selection or entire jobs database from WebVT.
	- o Name your file and save it.
	- o Locate and open the file.
	- o The file is saved as a CSV automatically. To display the file by columns and save as an excel file…
- Highlight the first column
- Go to Data
- Click text to columns
- Click delimited, then next
- Make sure the semicolon check box is clicked, then click next and finish.
- Click OK to display results.
	- o All job information is within the file by column.
	- o Finally, save it as an excel file.

#### 3. TROUBLESHOOTING

If the TPMS TOOL is unable to trigger one or more of the sensors, using either electronic or magnetic activation, please use the following troubleshooting guide:

1) The vehicle does not have a sensor even though a metal valve stem is present. Be aware of Schrader rubber style snap-in stems used on TPMS systems.

2) The sensor, module or ECU itself may be damaged or defective.

3) The sensor may be the type that periodically triggers on its own and is not designed to respond to a triggering frequency.

- 4) Your TPMS TOOL may require a software upgrade.
- 5) Check "Auto Off" time settings for screen display.
- 6) Your TPMS TOOL is damaged or defective.

#### **4. TOOL UPDATE**

#### **Upgrading Your TPMS TOOL**

As a new protocol becomes available, it will become necessary to upgrade your tool. Please follow the steps below:

**IMPORTANT:** Temporarily turn off all of the anti-virus and spam blocking software on your computer. This is necessary to ensure a successful upgrade.

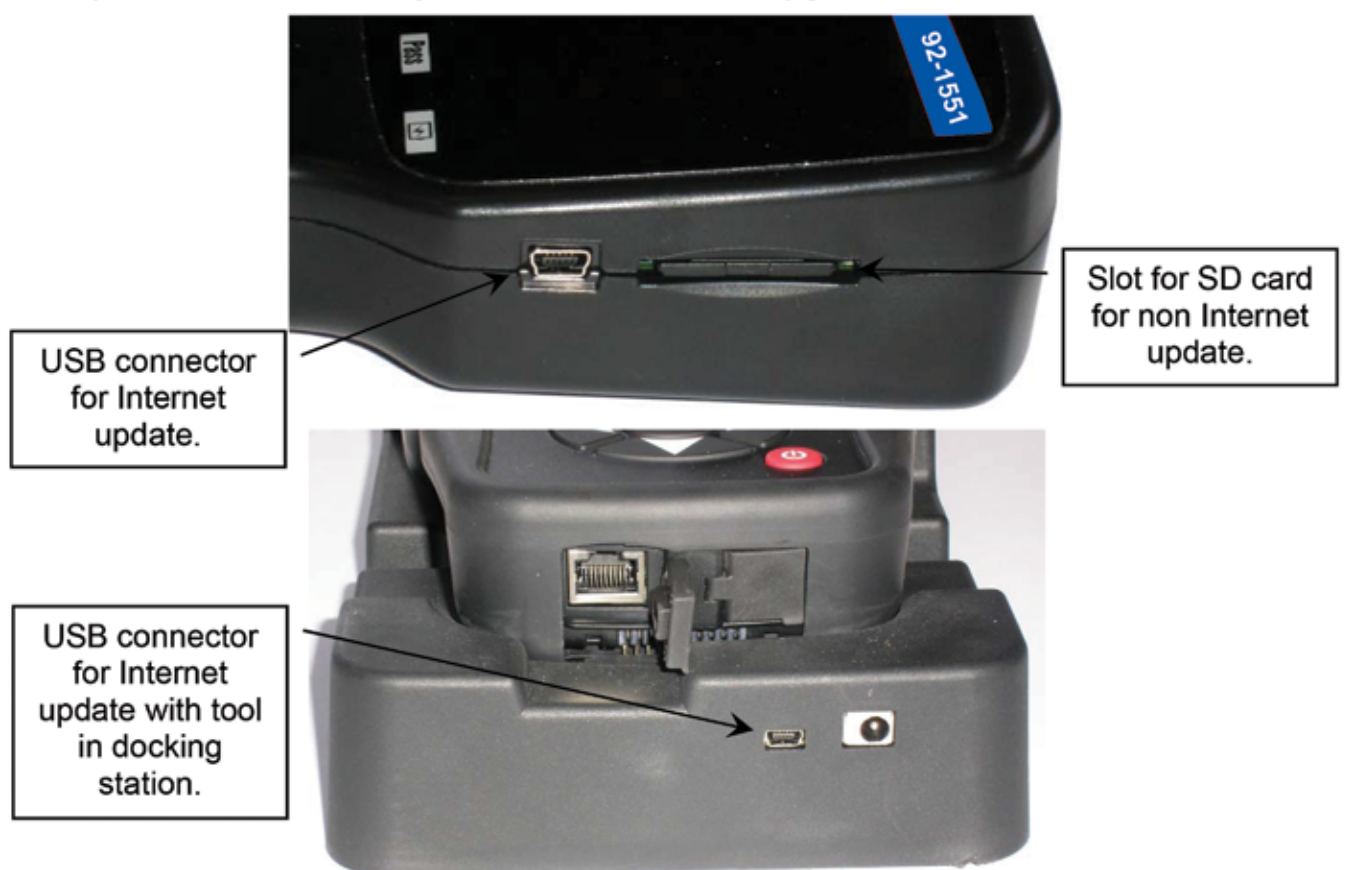

#### **4.1. INSTALL WEBTPM PC SUITE**

#### **1) Connect the TPMS tool to the USB port and power the tool ON**.

**2)** Insert the CD, supplied with your tool, into the PC drive and click on the **WebTPM** icon to start the program.

**3)** A screen will appear that says "**Welcome to the Install Shield Wizard for WebTPM.**" Click "**Next >**"

- **4)** A window will appear to choose destination location, click "**Next >**"
- **5)** Follow instructions until the window with the "**Finish**" button appears.
- **6)** Click "**Finish**" when the **WebTPM** installation is complete.

*Note: To order annual update software part number, please see your Napa Representative for availability and pricing.*

#### **4.2. USB INTERNET OPTION UPDATING**

Before updating, ensure that the battery charge is full.

- **1)** Connect the USB cable from the **TPMS TOOL** to the **PC**, and turn the device on.
- **2)** Start **WebTPM** software.
- **3)** A screen will appear indicating "**Update Device**".
- **4)** You can also print "**Valve IDs**" from here as well.

**5)** Press "**Yes**" to update to the latest software version. Update will take several minutes to complete and the status bar will indicate the percentage of update completed.

# **Warning!**

**Do not disconnect the TPMS TOOL from the PC or turn off your computer during the update process. This may result in serious damage to the tool.** 

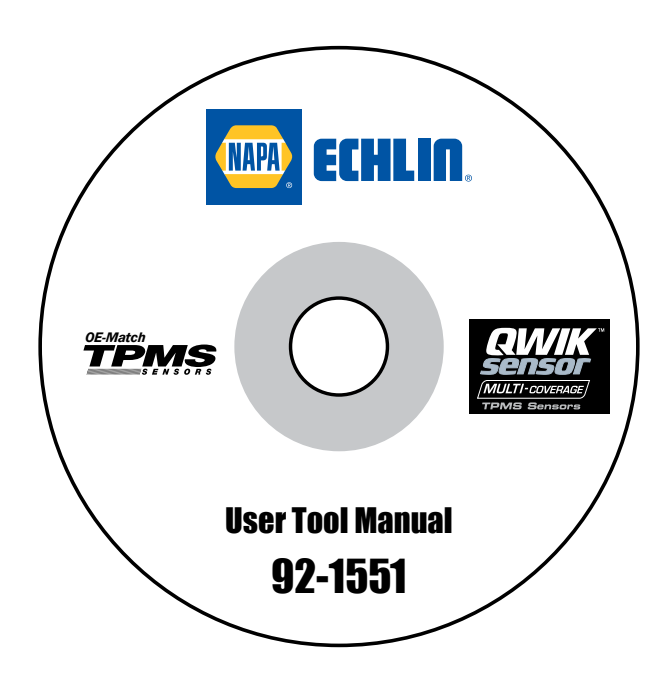

#### **4.3. SD CARD OPTION (NON INTERNET) UPDATING**

Before updating, ensure that the battery charge is full.

- **1)** Place the **SD card** into slot, pins facing upwards.
- **2)** Turn the **TPMS TOOL** on and go to Main Menu.
- **3)** Scroll down to **TPMS TOOL** Update and press enter.
- **4)** Scroll down to **YES** and press enter.
- **5)** You will now see File Selection, press the CK key.
	-
- **6)** The tool will now update its software version.

**7)** When installation is complete, the tool will automatically turn off. **Remove the SD card**.

**8)** Turn the **TPMS TOOL** on. The latest software version will be displayed on the screen.

# **Warning!**

**Do not turn off the TPMS TOOL or extract the SD card during the update process. This may result in serious damage to the tool.** 

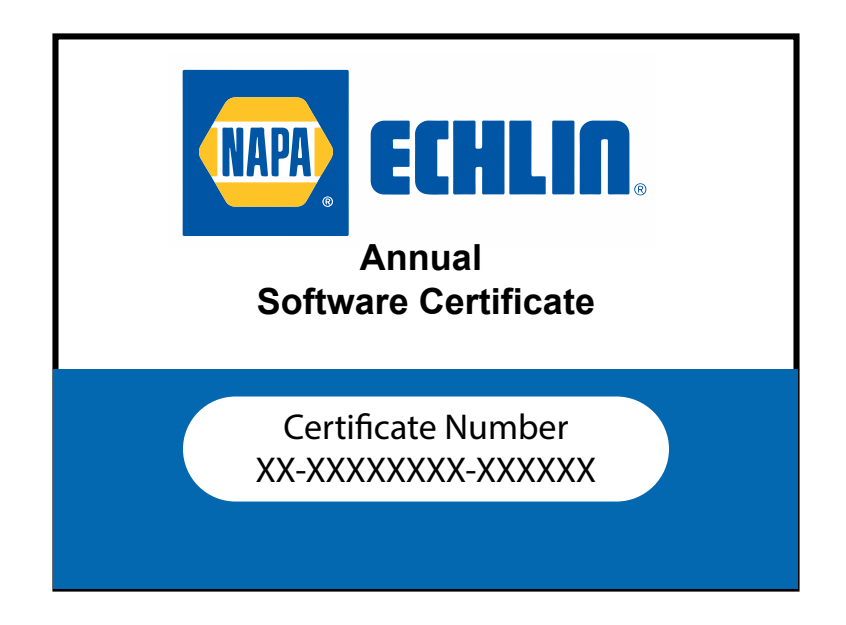

#### **4. 1 YEAR LIMITED WARRANTY**

The manufacturer warrants this product to the original user against defective material or workmanship for a period of 1 year from the date of purchase. The manufacturer reserves the right to determine whether the part or parts failed because of defective material, workmanship or other causes. Failures caused by accident, alteration, or misuse are not covered by this warranty. The manufacturer, at its discretion, will repair or replace product covered under this warranty free of charge.

Repairs or replacements of products covered under this warranty are warranted for the remainder of the original warranty period. The manufacturer or its authorized service representatives must perform all warranty repairs. Any repair to the product by unauthorized service representatives voids this warranty. The rights under this warranty are limited to the original user and may not be transferred to subsequent owners.

The warranty is in lieu of all other warranties, expressed or implied, including warranties of merchantability and fitness for a particular purpose. Some states do not allow the exclusion or limitations of incidental or consequential damages, so the above limitations may not apply to you.

#### **How to Obtain Warranty Support**

Before submitting a warranty claim, we recommend you contact technical support for assistance by calling 1-888-621-8767. Valid warranty claims are generally<br>processed through the point of processed through the point of purchase during the first thirty (30) days after purchase; however, this period of time may vary depending on where you purchased your product.

A Return Material Authorization (RMA) number will be issued by technical support based on the warranty claim requirements. Please check with Napa Representative or the retailer where you purchased your product for details.

Warranty claims that cannot be processed through the point of purchase and any other product related questions should be addressed directly to ATEQ<br>TPMS Tools LC. The address and TPMS Tools LC. The customer service contact information for ATEQ can be found on the web at https://www.ateq-tpms.com/en-us/home/ contact-support/

**Note:** Tools requiring service or warranty repair must be accompanied by an RMA number on the shipping container for proper handling.

#### **Limitation of Liability**

NAPA TOOLS/MANUFACTURER SHALL NOT BE LIABLE FOR ANY SPECIAL INDIRECT, INCIDENTAL OR **CONSEQUENTIAL** WHATSOEVER, INCLUDING BUT NOT LIMITED TO LOSS OF PROFITS, REVENUE OR DATA (WHETHER DIRECT OR INDIRECT) OR COMMERCIAL LOSS FOR BREACH OF ANY EXPRESS OR IMPLIED WARRANTY ON YOUR PRODUCT EVEN IF NAPA-ECHLIN TOOLS HAS BEEN ADVISED OF THE POSSIBILITY OF SUCH DAMAGES. Some jurisdictions do not indirect, allow the exclusion or limitation of special, incidental or consequential damages, so the above limitation or exclusion may not apply to you.

#### **Duration of Implied Warranties**

EXCEPT TO THE EXTENT PROHIBITED BY APPLICABLE LAW, ANY IMPLIED WARRANTY OR CONDITION OF MERCHANTABILITY OR FITNESS ON THIS HARDWARE PRODUCT IS LIMITED IN DURATION TO THE DURATION OF THE APPLICABLE LIMITED WARRANTY PERIOD FOR YOUR PRODUCT. Some jurisdictions do not allow limitations on how long an implied warranty lasts, so the above limitation may not apply to you.

#### **National Statutory Rights**

Consumers have legal rights under applicable national legislation governing the sale of consumer goods. Such rights are not affected by the warranties in this Limited Warranty.

#### **No Other Warranties**

User manual **Matco Tools MT46** Page 28/32 No Napa-Echlin Tools dealer, agent, or employee is authorized to make any modification, extension, or addition to this warranty.

#### **6. SAFETY BATTERY AND CHARGE INFORMATION**

**You must read and understand these safety instructions and warnings before using or charging your lithium polymer batteries.**

#### **Operating environment**

Remember to follow any special current regulations any area, and always switch off your device when its use is prohibited or when it may cause interference or danger.

Use the device only in its normal operating positions.

Your device and its enhancements may contain small part. Keep them out of the reach of small children.

#### **About Charging**

Use only the charger supplied with your device. Use of another type of charger will result in malfunction and/or danger.

When the red LED turns off, the charge is complete.

#### **About the Charger**

Do not use the charger in a high moisture environment. Never touch the charger when your hands or feet are wet.

Allow ventilation around the charger when using it. Do not cover the charger with paper or other objects that will reduce cooling. Do not use the charger while it is inside a carrying case.

Connect the charger to a proper power source. The voltage requirements are found on the product case and/or packaging.

Do not use the charger if the wires become damaged. Do not attempt to service the unit. There are no serviceable parts inside. Replace the unit if it is damaged or exposed to excess moisture.

This charger is not a toy and should not be used by children or infirm persons without proper training or supervision.

Do not use it as a power source.

Unplug it before attempting to service or clean it.

#### **About the Battery**

*CAUTION: This unit contains an internal Lithium Polymer battery. The battery can burst or explode, releasing hazardous chemicals. To reduce the risk of fire or burns, do not disassemble, crush, pierce or dispose of the battery or the instrument in fire or water, do not short circuit or short the contacts with a metal object.*

Use a specified charger approved by the **ATEQ** manufacturer and supplied with the device.

The tool must be returned to the factory for battery replacement.

**Opening the tool or tampering with the seal placed on the tool, if broken will void the warranty** 

#### **Safety for Lithium Polymer battery use**

**NEVER** leave the battery unattended during the charging process. The device must imperatively be placed on a non-flammable surface during charging (ceramic platter or metal box).

Charge the Lithium Polymer battery **ONLY** with the charger provided.

**NEVER** use a Ni-MH (Nickel Metal Hydride) type battery charger to charge a Lithium Polymer battery.

If the battery begins to overheat more than **60°C** (140° F), **STOP IMMEDIATELY** the charge. The battery should **NEVER** exceed **60°C** (140° F) during the charging process.

**NEVER** charge the battery immediately after use and while still hot. Leave it cool down to ambient temperature.

If you see some smoke or some liquid out of the battery, stop the charge immediately. Disconnect the charger and place the tool in an isolated area for at least 15 minutes. **DO NOT USE THE BATTERY AGAIN**, return the device to your seller.

Keep a fire extinguisher for electrical fires handy while charging the battery. In the unlikely event that the Lithium Polymer battery will ignite, **DO NOT** use water to extinguish the fire, take some sand or fire extinguisher described above.

It must neutralize the Lithium Polymer battery elements unusable. The neutralization process must be performed with very strict security fit. It is recommended that you return

**Do not dispose of the rechargeable Lithium-Ion battery or the tool and/or its accessories in the general waste.**

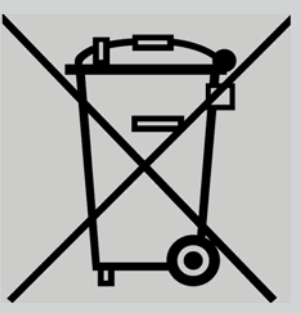

These components must be collected and recycled.

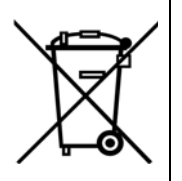

The crossed-out wheeled waste bin means that the product must be taken to separate collection at the end of the product's service life. This applies to your tool and also to any enhancements marked with this symbol. Do not dispose of these products as unsorted municipal waste. For further information, please contact **Matco Tools**.

# **Technical Support:**

The ATEQ TPMS technical support hotline is available during normal business hours in English, French and Spanish. (North and South America only) When contacting Tech Support Helpdesk, be prepared to answer the following questions:

- What tool model is it? What is the tool's serial number?
- Is the internal software up to date? Updating your tool solves the majority of issues.
- If you are working on a vehicle, what car make, model and year are you servicing?
- What sensors are you using? Please note the brand and reference of the sensors.
- USA (En): 888-621-8767 (TPMS)
- Latin/South America (Sp): Email Only: tpms@atequsa.com
- Canada (Fr): 855-455-8767 (TPMS)

# **Hours of operation:**

USA and Latin/South America: Monday through Friday, 8 am – 6 pm (EST)

Canada: Monday through Friday, 8 am – 6 pm (EST)

# **Return Shipping Address:**

**USA: ATEQ TPMS Tools LC** 35990 Industrial Road Livonia, MI 48150

**USA: Canada:** ATEQ Canada Inc. 4-2355 Royal Windsor Drive Mississauga, ON L5J 4S8 Canada

**Email address:** tpms@atequsa.com

**Email Address:** tpms@ateq.ca

# **Replacement Parts, Software updates and Accessories**

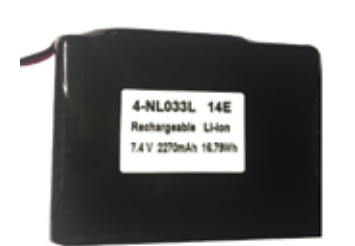

**Battery P/N T6250000 Wall Charger**

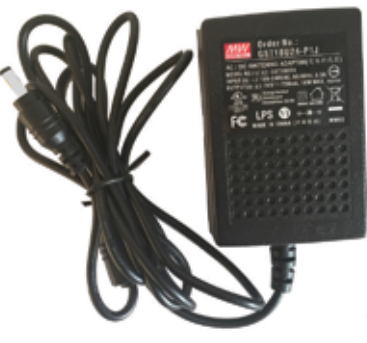

**P/N 92-1551AC**

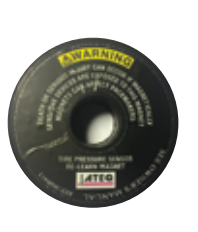

**Magnet P/N T6430000**

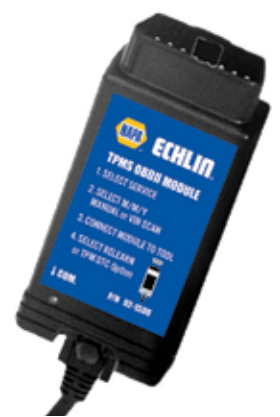

**OBII Module w/cable P/N 92-1500OBD2**

**Software Certificate P/N 92-1500U**

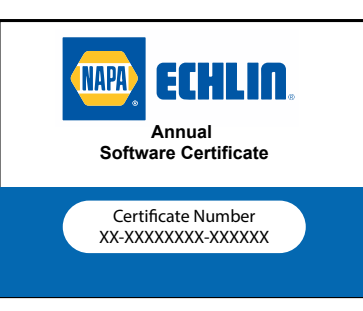

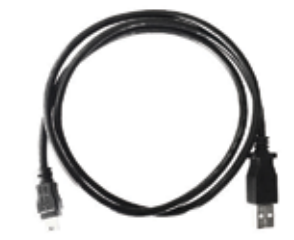

**USB Cable P/N 92-1551USB**

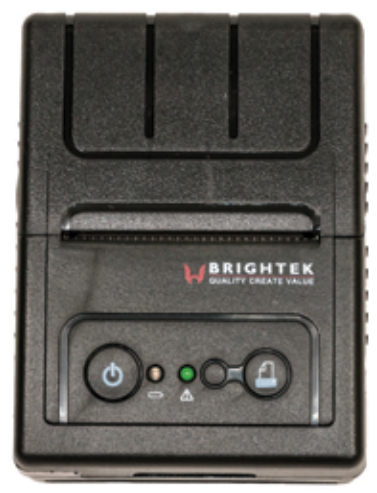

**Printer**  (use with docking station) **P/N 92-1551P**

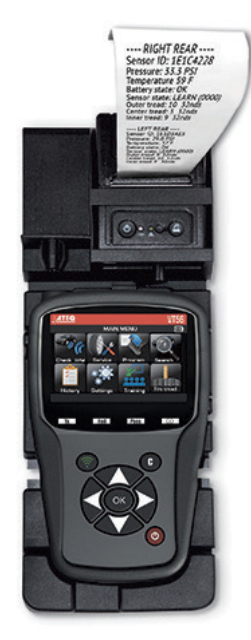

**Docking Station**  (printer not included) **P/N 92-1541DS**

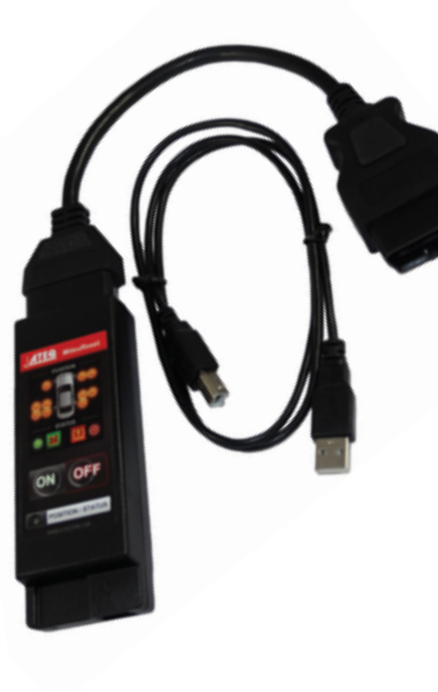

**Mit Reset Adapter P/N 92-1539 Tread Gauge**

**P/N 92-1500TG**